### **MANUAL DE USUARIO DEL SISTEMA DE SOLICITUD DE TARJETÓN VÍA WEB DEL INSTITUTO COLIMENSE PARA LA DISCAPACIDAD (INCODIS)**

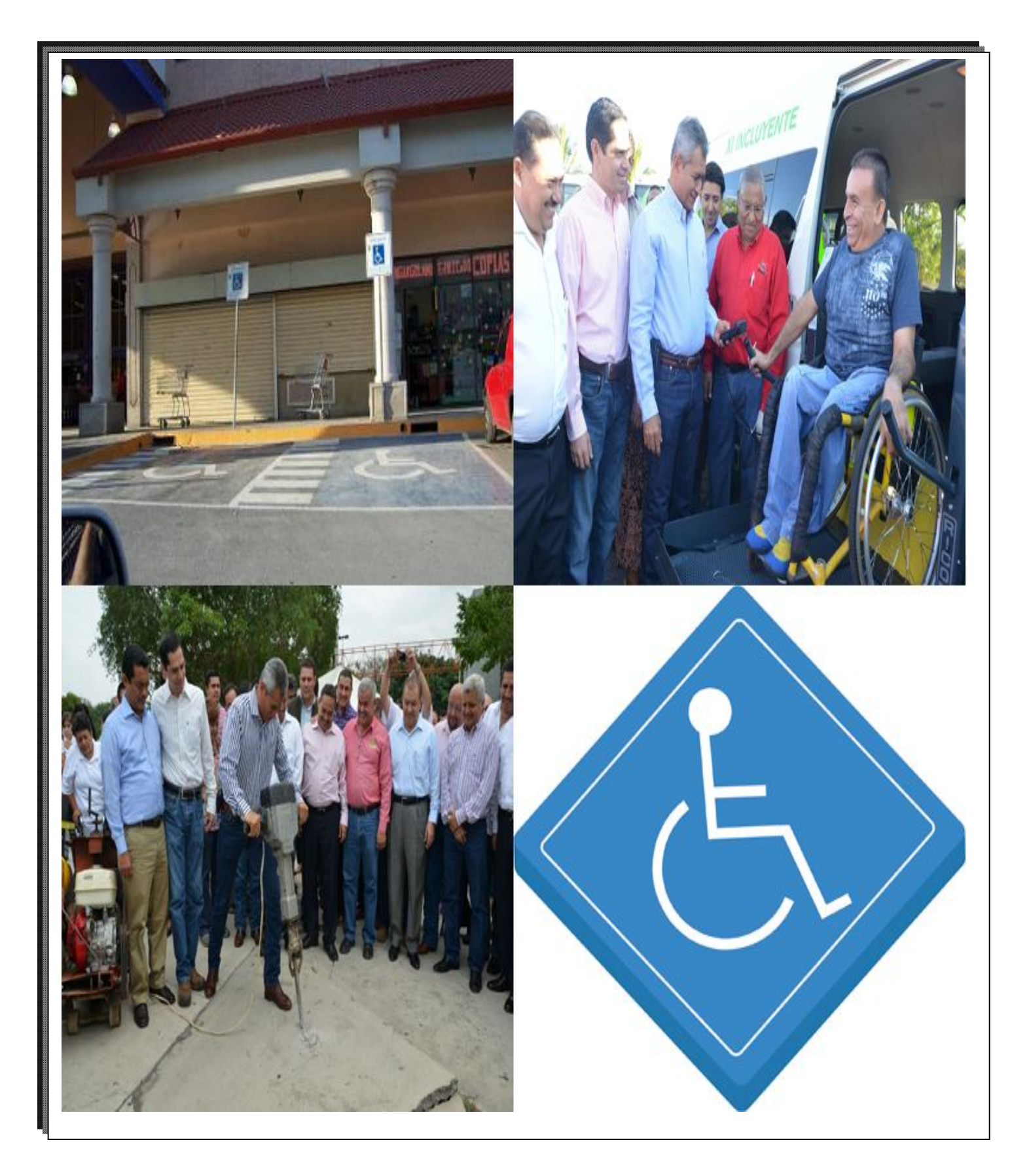

©Copyright, Diciembre de 2013. Sistema de Solicitud de Tarjetón vía WEB elaborado por personal del Instituto Colimense para la Sociedad de la Información y el Conocimiento (ICSIC).

© Copyright, Diciembre de 2013, Versión 1. Manual de Usuario elaborado por el C.P. Carlos Alberto Solórzano Sáenz, Instituto Colimense para la Discapacidad (INCODIS).

NOTAS: Para efectos de Privacidad, toda la información plasmada en el presente Manual de Usuario, con excepción de las CURP presentadas, es con fines ilustrativos y de apoyo a la Ciudadanía.

# ÍNDICE

### **Contenido**

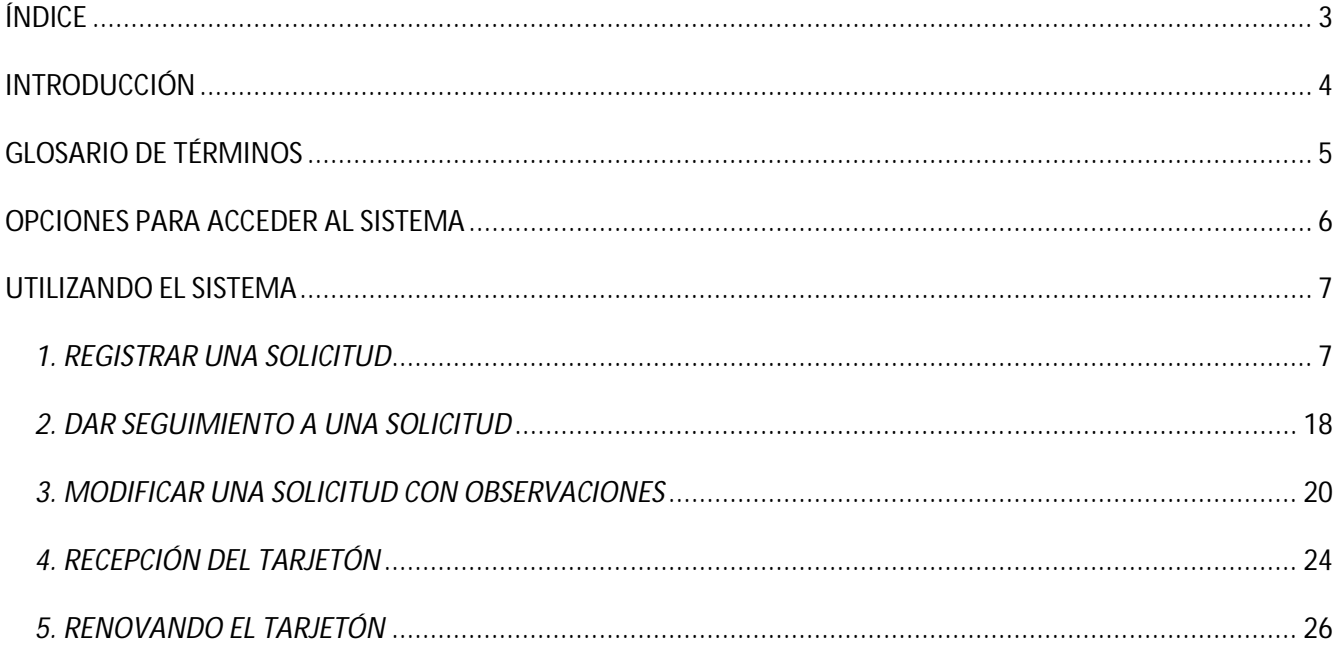

## **INTRODUCCIÓN**

Como parte de la Mejora de Servicios implementada por el Gobernador del Estado de Colima, el Lic. Mario Anguiano Moreno, y a raíz de las Observaciones surgidas de una Auditoría practicada por la Empresa IDOM; el Instituto Colimense para la Discapacidad (INCODIS), tuvo la necesidad de gestionar, ante la Secretaría de Finanzas y Administración y el Instituto Colimense para la Sociedad de la Información y el Conocimiento (ICSIC); la implementación de un Sistema en Línea para que los Ciudadanos pudiesen a su elección, llevar a cabo la Solicitud de su Tarjetón que los Acredita como Personas con Discapacidad motriz y por ende, pudiesen hacer uso de los Cajones de Estacionamiento Exclusivos para Personas con Discapacidad Motriz que se encuentran en diversos Sitios alrededor del Estado de Colima.

La razón de implementar este Sistema es derivada del Interés del Gobernador del Estado por Optimizar y tener mejor Eficiencia en los Trámites y Servicios que se ofrecen a la Ciudadanía, por lo que con ésta innovación, que se ha logrado con el apoyo e ideas adicionales por parte del personal del ICSIC, se pretende ofrecerle al Ciudadano que así lo desee evitarle el esfuerzo y riesgos en su traslado a las Oficinas del INCODIS para tramitar su tarjetón en ventanilla, o de forma presencial, mediante la Nueva Opción de Envío del Tarjetón a su Domicilio con pago de los Costos del Servicio de Paquetería contra-entrega del Tarjetón por parte del Trabajador de dicho Servicio de Mensajería (caso especial para Municipios que se encuentran a una distancia considerable de la Capital del Estado, pero aclarando que pueden realizar el Trámite escogiendo la Opción de Envío a Domicilio todos los Ciudadanos con Discapacidad Motriz que se encuentren en cualquier Municipio del Estado de Colima).

Se hace especial mención, que no tiene Costo alguno ante el INCODIS el proceso de Trámite y Expedición del Tarjetón, sólo se incurriría en el Costo de Paquetería establecido por la Empresa de Mensajería y sería pagado por el Ciudadano al momento de recibir el Tarjetón.

Así mismo, de igual forma se contempla en el Sistema, la Opción de pasar a Recoger el Tarjetón a las Oficinas del Instituto. Quedando opcionalmente para la Ciudadanía que así lo desee, la posibilidad de realizar todo el Trámite acudiendo personalmente al Instituto.

#### **M.C. FRANCISCO JESÚS PÉREZ MEDINA**

### **GLOSARIO DE TÉRMINOS**

Para efectos prácticos del presente Manual, se entenderá por:

**ICSIC**: Instituto Colimense para la Sociedad de la Información y el Conocimiento.

**INCODIS**: Instituto Colimense para la Discapacidad.

**TARJETÓN**: Tarjetón para Acreditar a Personas con Discapacidad Motriz. Es un documento de Acreditación para el Uso de Espacios Exclusivos para Estacionamiento de Personas con Discapacidad Motriz.

**TARJETÓN PERMANENTE**: Es el tipo de Tarjetón que se expide para discapacidades motrices en las cuales no será posible una recuperación, es decir, lamentablemente la discapacidad motriz es de por vida ocasionada por alguna malformación de nacimiento, de una enfermedad adquirida discapacitante (como una amputación de uno o ambas piernas debido a la Diabetes, por la Poliomielitis, por un Derrame Cerebral o Parálisis Cerebral; entre otras), por accidente (por Lesión medular a causa de una caída, choque o atropellamiento; por amputación de una o ambas piernas a causa de una colisión o atropellamiento, entre otras), por una negligencia médica (una mala cirugía en la columna, una o ambas piernas ó una deficiente suministración de medicamentos que ocasionen derrames cerebrales o parálisis permanente, errores en el cálculo de la dosis de anestesia durante cirugías; entre otros); entre otras causas.

**TARJETÓN TEMPORAL**: Es el tipo de Tarjetón que se expide para discapacidades motrices en las cuales será posible una recuperación, es decir, la discapacidad motriz puede ser ocasionada por alguna cirugía que requiera recuperación (una cirugía de pie debido a una fractura expuesta, una cirugía de rodilla, una cirugía correctiva del arco del pie, entre otros), debido a una fractura por accidente (fractura de pie o pierna que requiere inmovilización), entre otras causas.

**SISTEMA**: Al Sistema para la Solicitud del Tarjetón para Acreditar a Personas con Discapacidad Motriz.

**NAVEGADOR**: Software o Programa diseñado y elaborado para acceder a Sitios WEB. El Sistema es Compatible o se encuentra Optimizado para versiones iguales ó superiores de Internet Explorer versión 10, Google Chrome versión 31 y Mozilla Firefox versión 25.

**NO ES DISCAPACIDAD MOTRIZ**: La amputación de uno o ambos brazos, una o ambas manos o dedos de la(s) mano(s), la hipoacusia o sordera, la extirpación de uno o ambos ojos, la ceguera de nacimiento o por enfermedad (glaucoma), la debilidad visual, el autismo, entre otras que llegue a determinar el CREE o el Instituto; por lo que le pedimos amablemente no solicitar un Tarjetón para esos casos y en caso de hacerlo, se le comentará en las Observaciones el motivo de rechazo de la Solicitud, con las razones que lo fundamentan en aquellos casos no mencionados en éste apartado.

### **OPCIONES PARA ACCEDER AL SISTEMA**

El usuario tiene, para efectos de realizar su Solicitud del Tarjetón por medio del Sistema, las siguientes 4 opciones:

- 1. Haciendo clic en el Botón denominado "Solicitar Tarjetón" que aparece en el Sitio WEB del Instituto Colimense para la Discapacidad,
- 2. Haciendo clic en la imagen alusiva al mismo que aparece en el Banner del Sitio WEB del Gobierno del Estado de Colima,
- 3. Haciendo clic, en la Página del Gobierno del Estado de Colima, en el Botón denominado "Lista de Trámites y Servicios en Línea" que se encuentra en el apartado TRÁMITES Y SERVICIOS. A continuación, se desplegará la Lista de Trámites y Servicios en Línea, por lo que Usted deberá localizarlo en el Grupo FAMILIA o el Grupo GOBIERNO INCLUYENTE (para su comodidad, está catalogado en ambos Grupos).
- 4. Escribiendo en la Barra de Direcciones de su Navegador la siguiente dirección:

http://www.tarjetonincodis.col.gob.mx

Con lo que el Navegador lo desplazará a la pantalla inicial del Sitio WEB del Sistema, como a continuación se muestra:

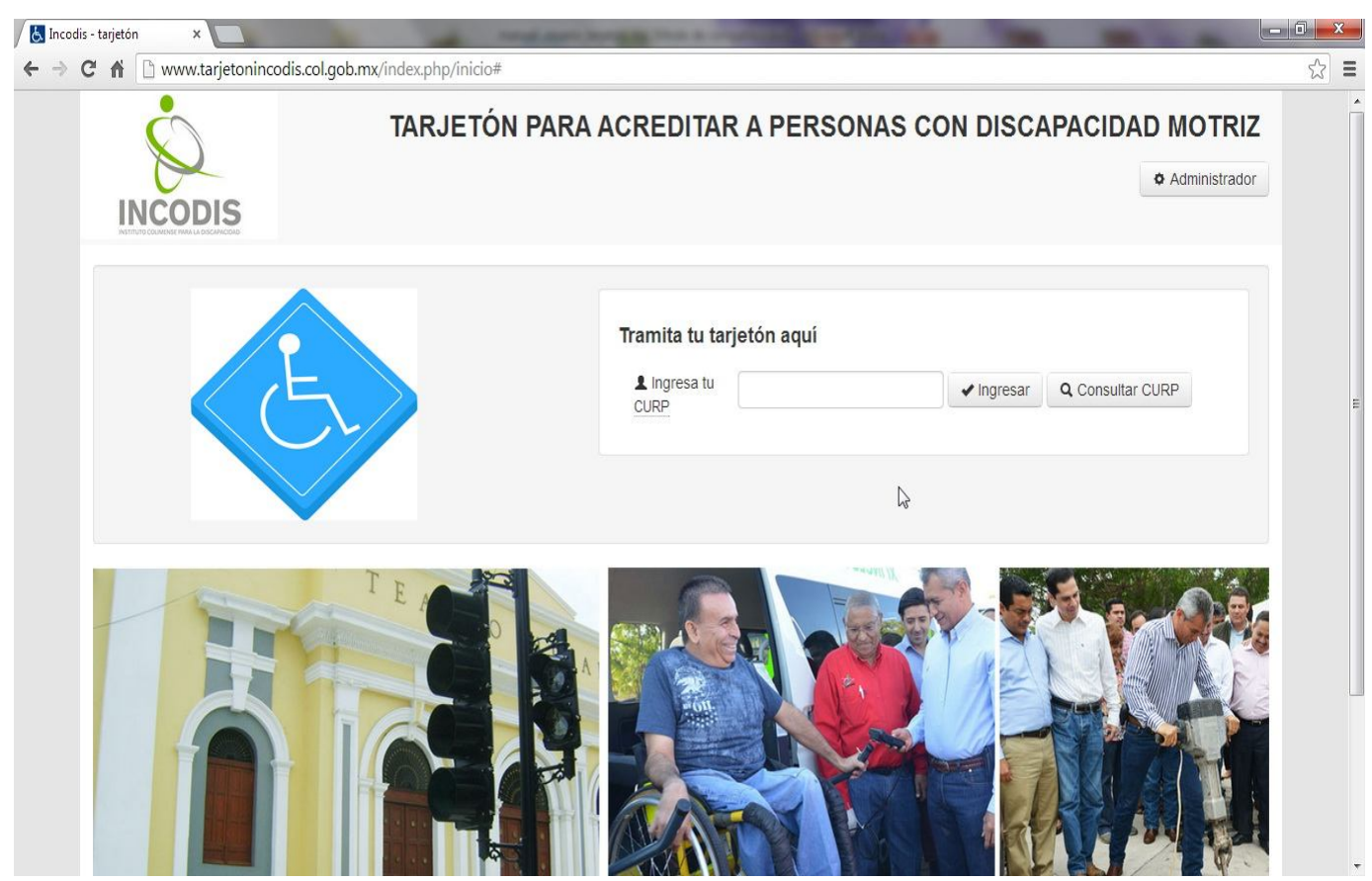

Imagen 1. Pantalla inicial del Sistema.

### **UTILIZANDO EL SISTEMA**

#### *1. REGISTRAR UNA SOLICITUD*

Una vez que el usuario ha accedido a la pantalla inicial del Sistema, debe proceder a escribir su CURP, en caso de no recordarla tendrá la opción de Consultarla mediante el botón denominado "Consulta CURP", tal y como se muestra en las imágenes siguientes:

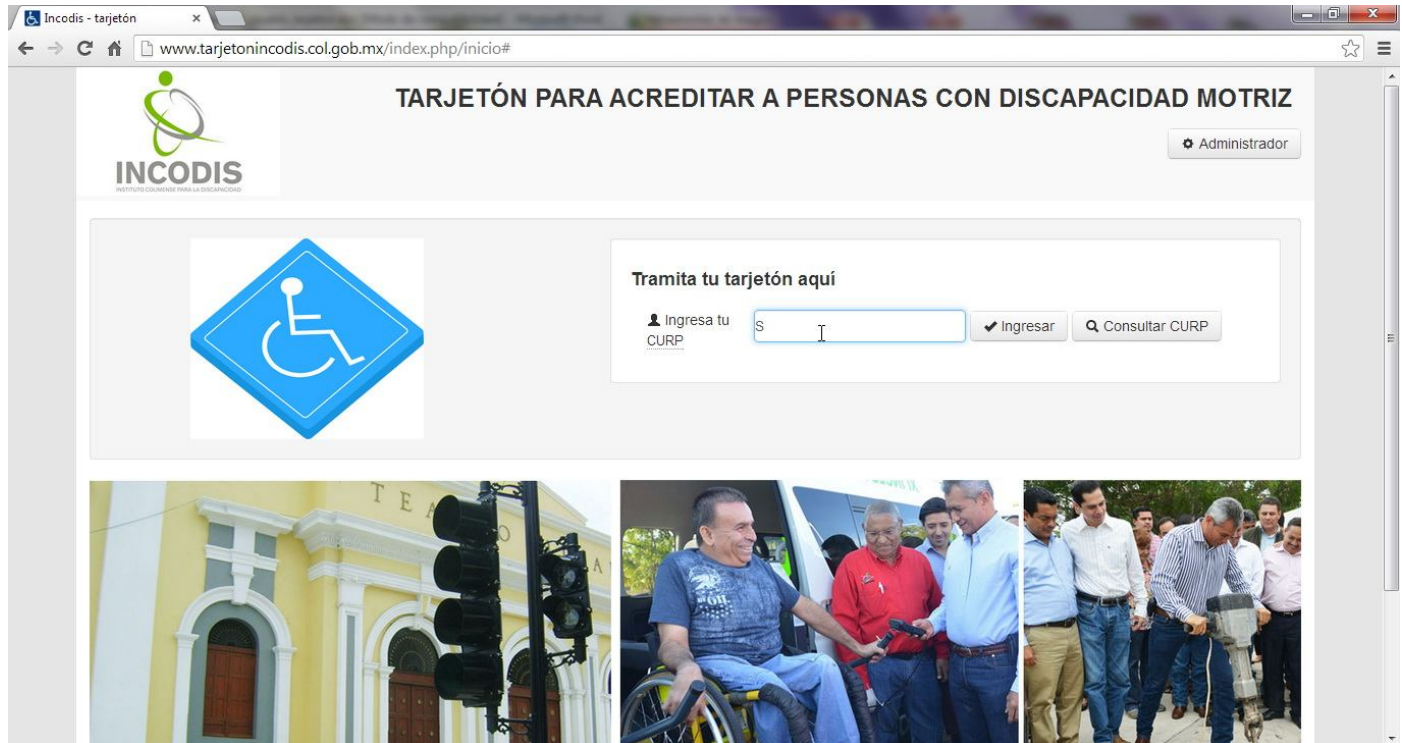

Imagen 2. El Ciudadano conoce su CURP y la ingresa manualmente.

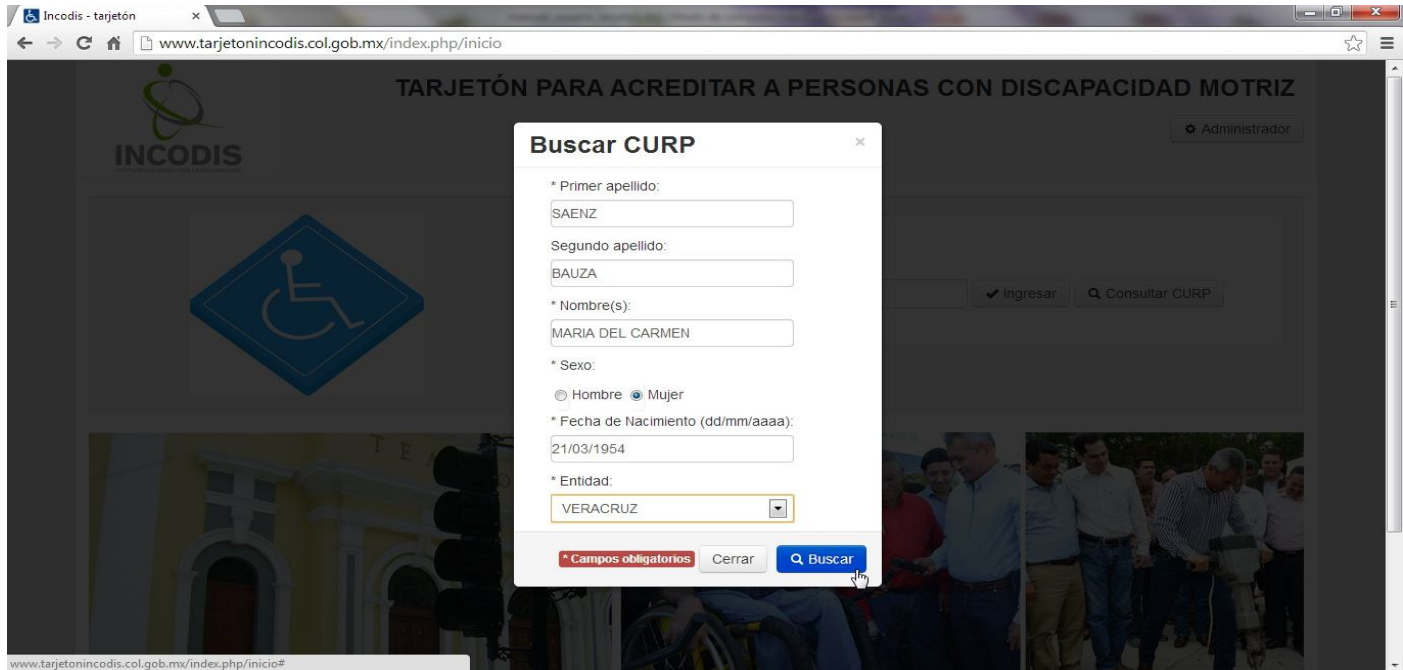

Imagen 3. El Ciudadano no recuerda su CURP y presiona el Botón "Consulta CURP".

Una vez que el Sistema le ha desplegado su CURP, favor de presionar el botón "Ingresar".

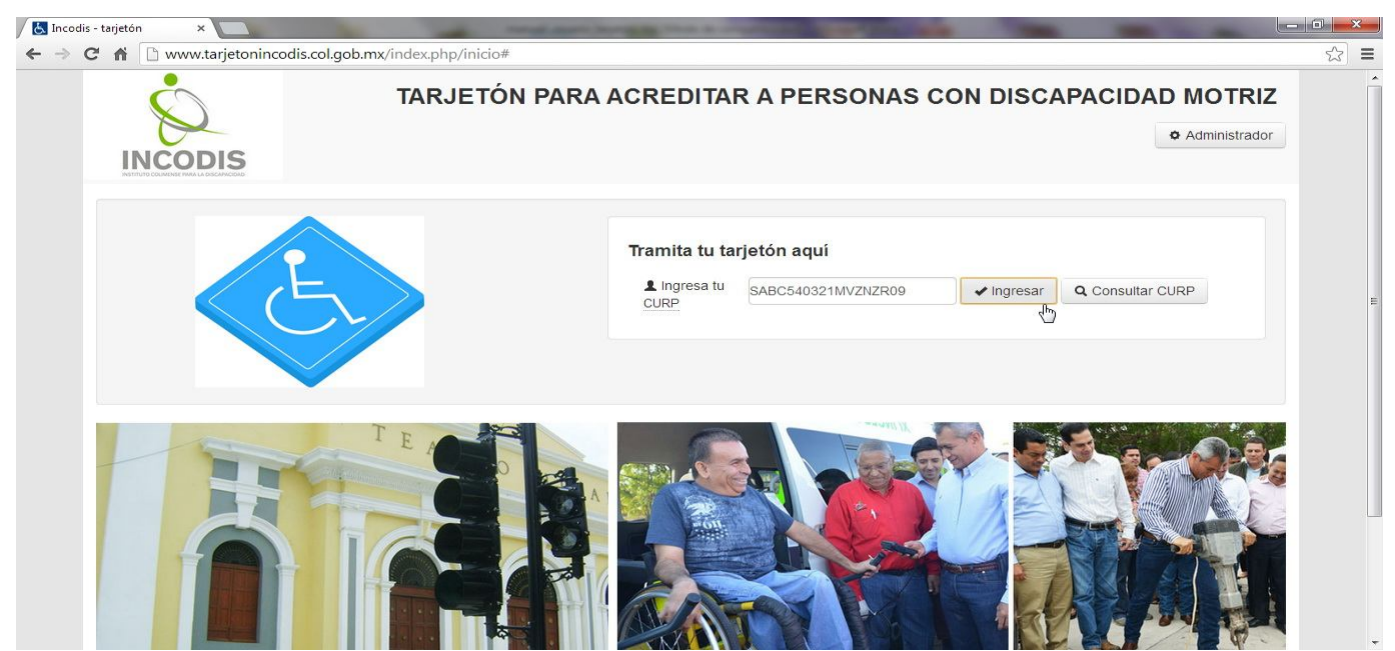

Imagen 4. El Ciudadano ha ingresado su CURP, escribiéndola o por medio del Sistema auxiliar para la Consulta de la misma, por lo que procede a iniciar el Proceso de Solicitud de su Tarjetón al hacer clic en el Botón "Ingresar".

Con lo que aparecerá la opción "Datos del Solicitante", en la cual le solicitamos amablemente ingrese todos los campos marcados con un asterisco (\*) y pulse el Botón "Siguiente"; es importante recalcarle, que es deseable que Usted cuente con una dirección válida de correo electrónico en la cual se le estaría informando en tiempo real sobre el avance en el estado de su Solicitud.

Es importante a su vez, mencionarle que en caso de que su Colonia y Calle no se encontraran en el Sistema:

-Proceda a activar la casilla de verificación "Agregar colonia" y escríbala correctamente,

-Luego, active la casilla de verificación en "Agregar calle" y escríbala de forma correcta;

Es de suma importancia mencionarle que, si ingresa de forma errónea éstos datos y escoge la opción de Envío al Domicilio, la Empresa de Paquetería no podrá localizarle y como consecuencia tendrá que pagar dos veces el costo de envío.

Así mismo, si escoge la opción de Envío a Domicilio, es muy importante recordarle que al día hábil siguiente a la validación de su Solicitud de Tarjetón, se encuentre en su domicilio una persona que pueda recibir y pagar en efectivo a la Empresa de Mensajería el costo del envío; ya que de lo contrario Usted deberá pagar dos veces el costo de envío.

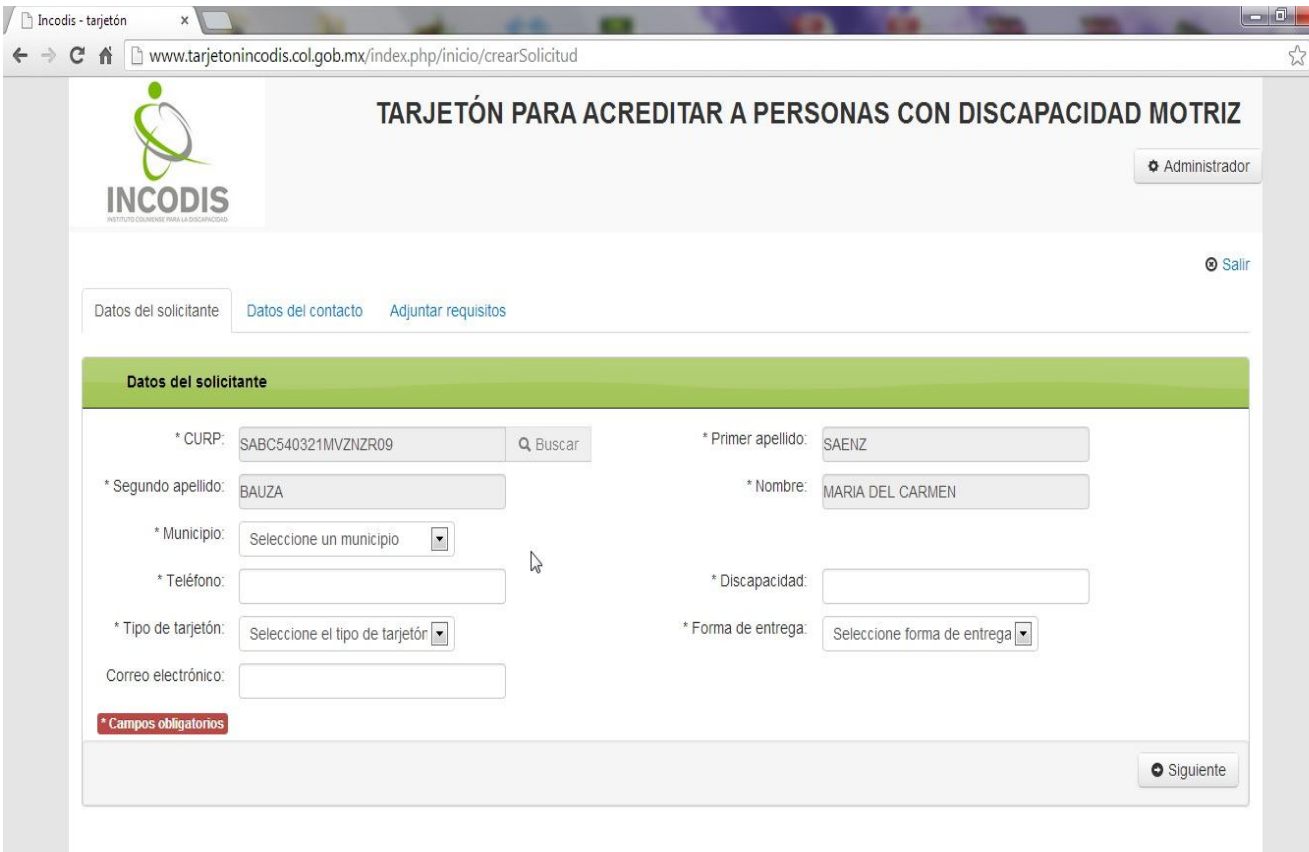

Imagen 5. El Ciudadano se encuentra en la pantalla Datos del Solicitante.

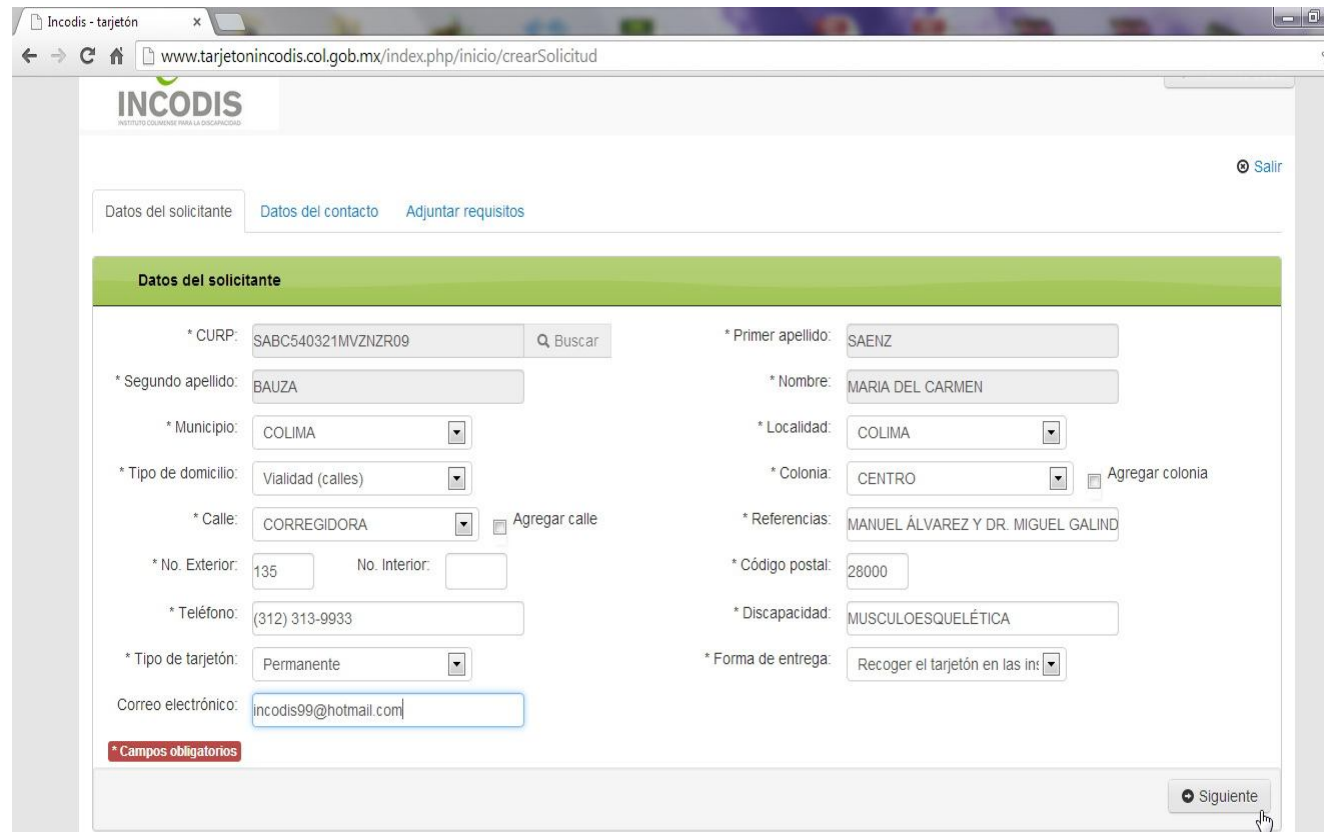

Imagen 6. El Ciudadano ha capturado los Datos del Solicitante y da clic en "Siguiente".

Con lo que aparecerá la opción "Datos del Contacto", en la cual deberá ingresar todos los datos solicitados con asterisco (\*) y pulsar el botón "Siguiente"…

Es importante a su vez, mencionarle que en caso de que su Colonia y Calle no se encontraran en el Sistema:

-Proceda a activar la casilla de verificación "Agregar colonia" y escríbala correctamente,

-Luego, active la casilla de verificación en "Agregar calle" y escríbala de forma correcta;

Es de suma importancia mencionarle que, si ingresa de forma errónea éstos datos y escoge la opción de Envío al Domicilio, si Usted solicitara reposición del Tarjetón por error en alguno de los datos escritos de Contacto; no tendrá costo la reposición ante INCODIS, sólo que deberá pagar nuevamente el costo de envío y, así mismo, cuando se presente la Empresa de Mensajería se le solicitará el Tarjetón con errores al cambio. Sólo en este caso, si no desea pagar nuevamente un Costo de envío, Usted podría acudir a las Oficinas del Instituto y solicitar la reposición del Tarjetón por error en los datos que capturó en el Sistema y entregando el Tarjetón con errores al cambio.

Es requisito indispensable del párrafo anterior, que entregue su Tarjetón erróneo al cambio para que sea procedente su petición.

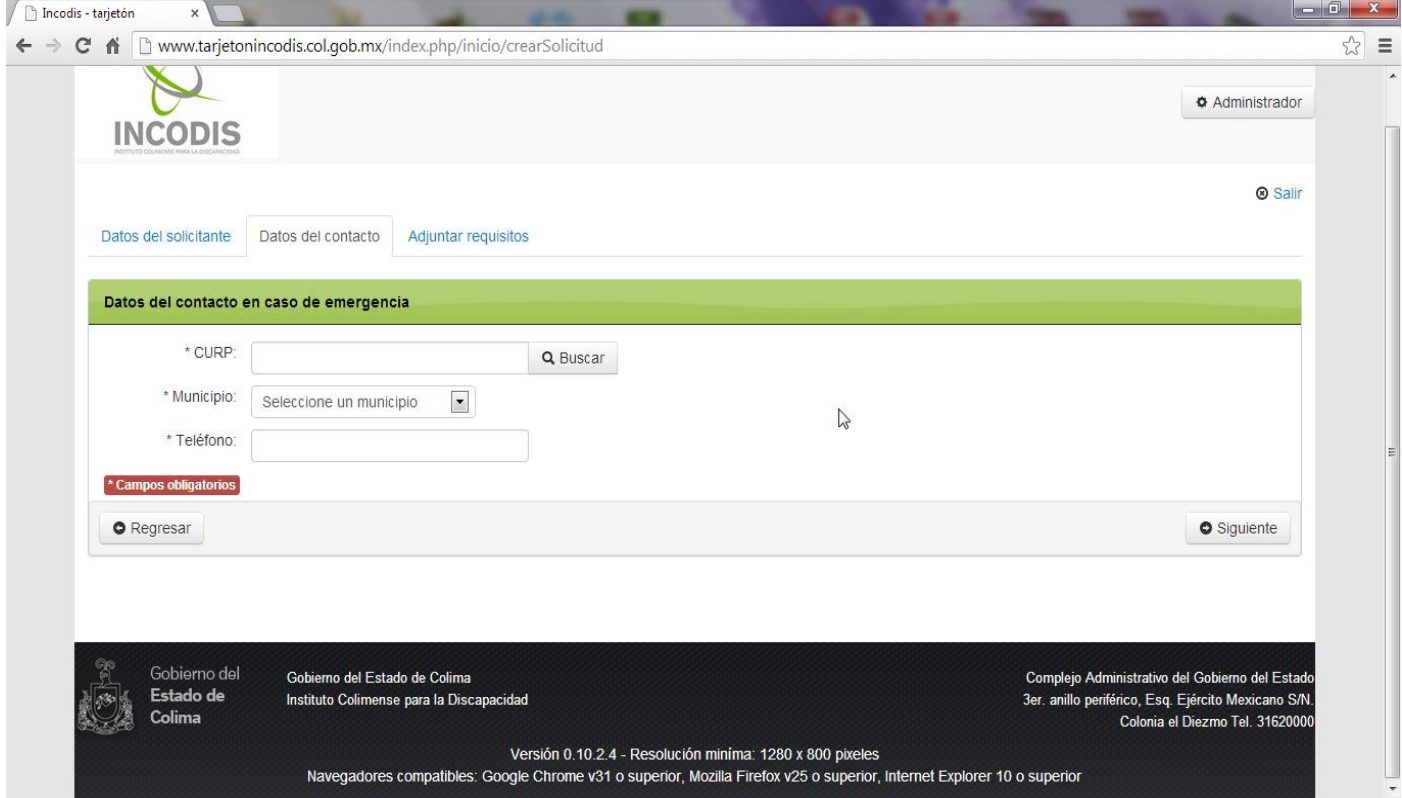

Imagen 7. El Ciudadano se encuentra en la pantalla Datos del Contacto.

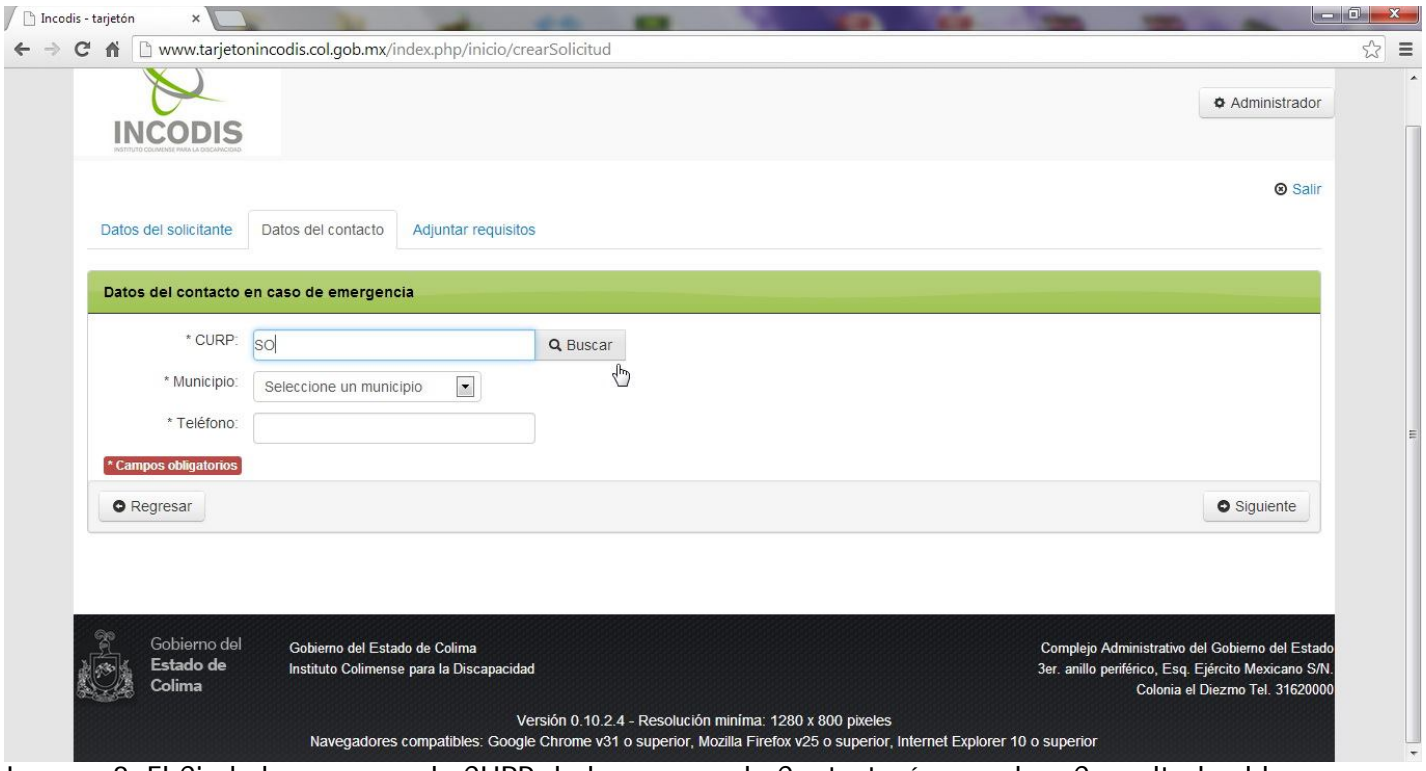

Imagen 8. El Ciudadano conoce la CURP de la persona de Contacto ó procede a Consultarla al hacer clic en el Botón "Buscar" (imagen siguiente).

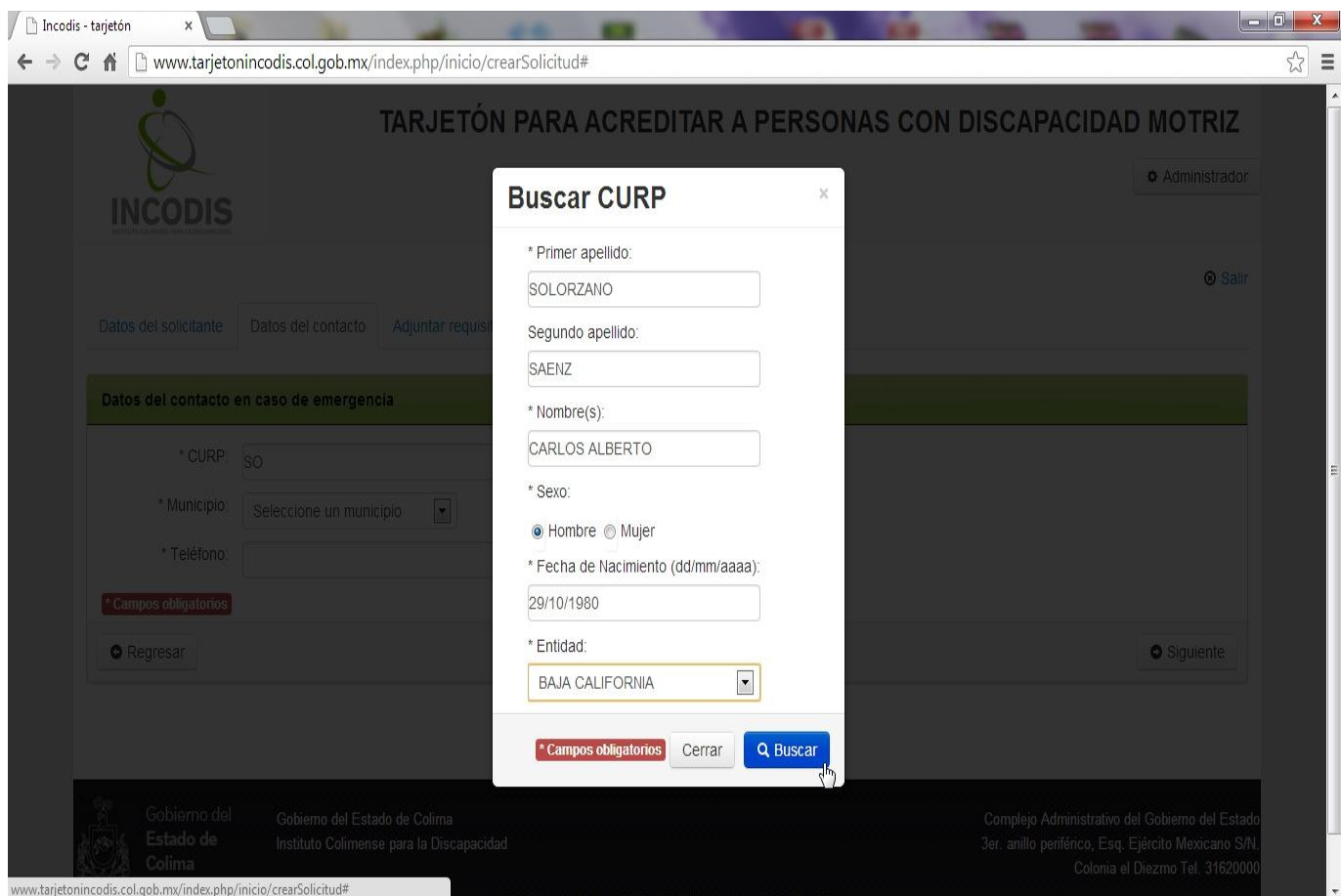

Imagen 9. El Ciudadano consulta la CURP del conocido o familiar que figurará como Datos de Contacto en caso de accidente. Por lo que sólo restará introducir la información correctamente.

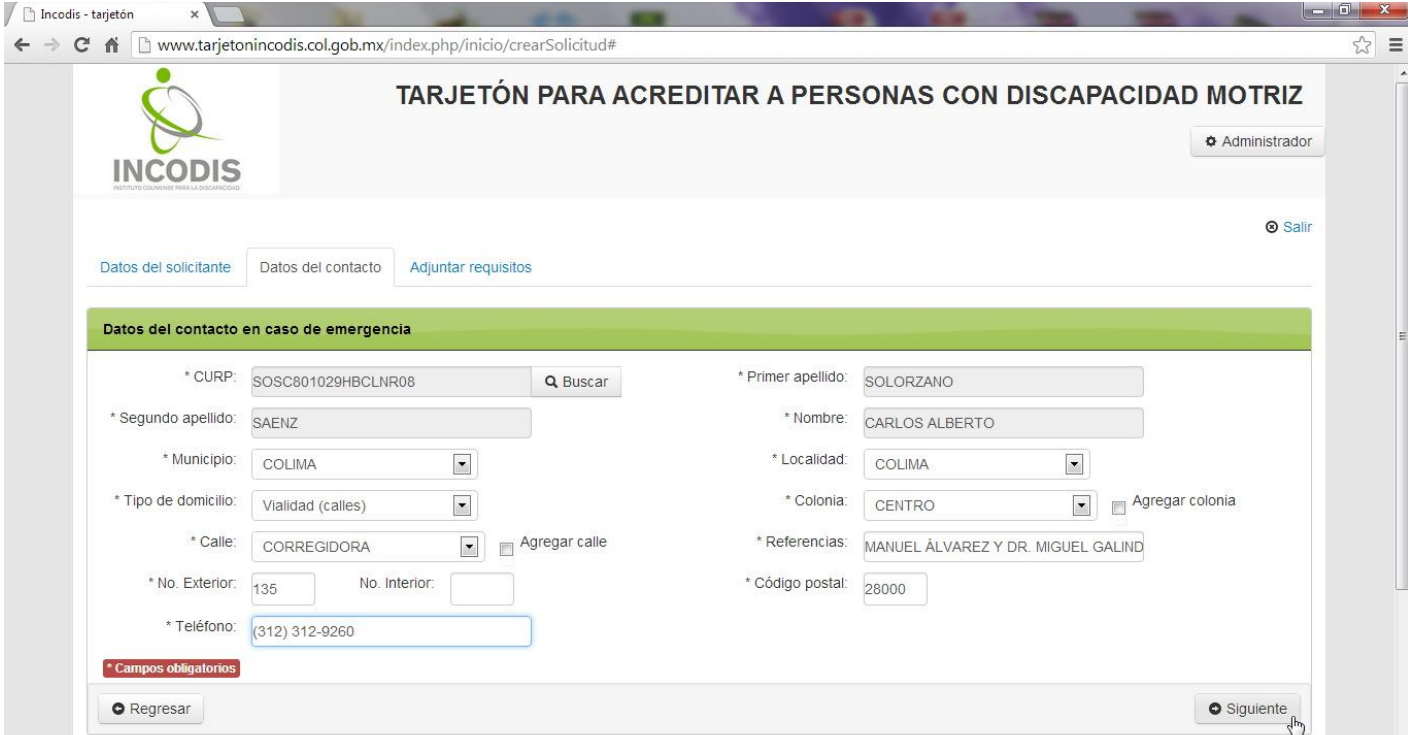

Imagen 10. El ciudadano verifica los datos introducidos y da clic en el Botón "Siguiente", con lo que se mostrará la pantalla para Adjuntar requisitos.

Una vez que Usted se encuentra en la pantalla "Adjuntar requisitos", se le solicitará subir 2 archivos previamente escaneados o transferidos del celular a su equipo de cómputo, un archivo con la Constancia de Discapacidad motriz o Credencial de Discapacidad motriz del CREE en formato JPG, PNF ó PDF y un archivo con la fotografía del solicitante en tamaño infantil o credencial en color o blanco y negro en formato JPG o PNG; como se muestra a continuación:

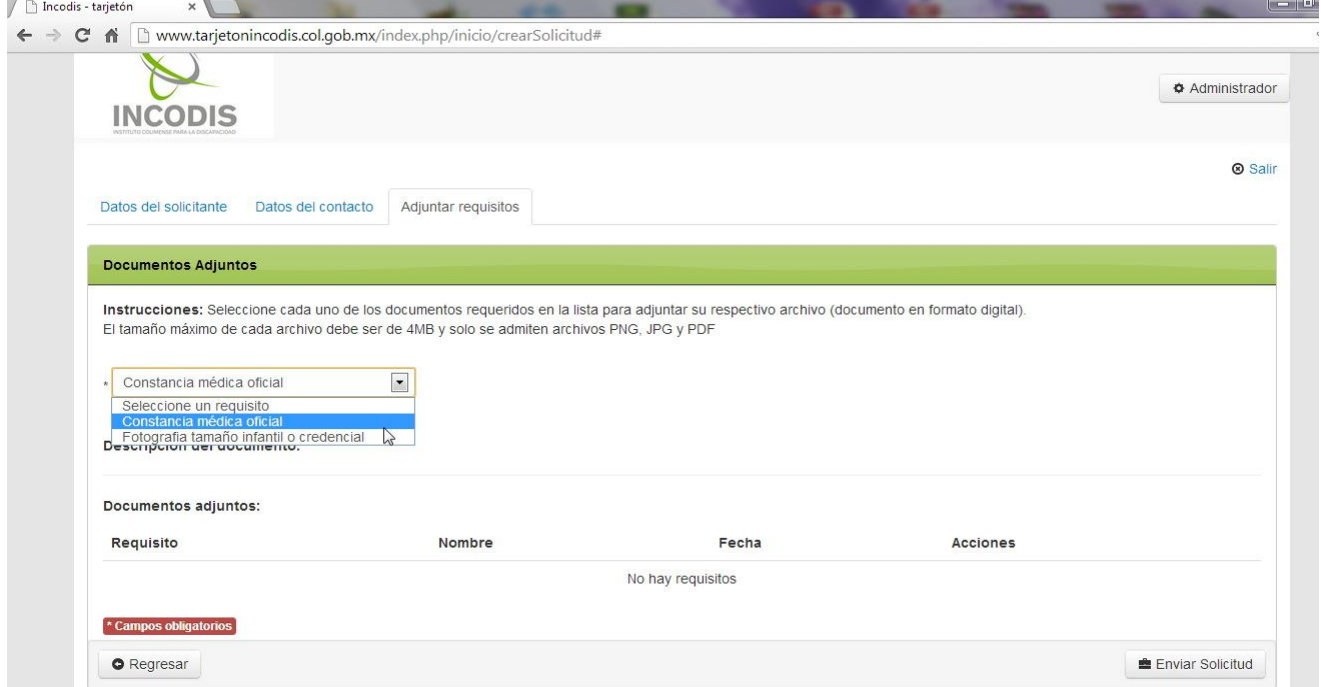

Imagen 11. El Ciudadano selecciona de la lista desplegable el Requisito Constancia de Discapacidad.

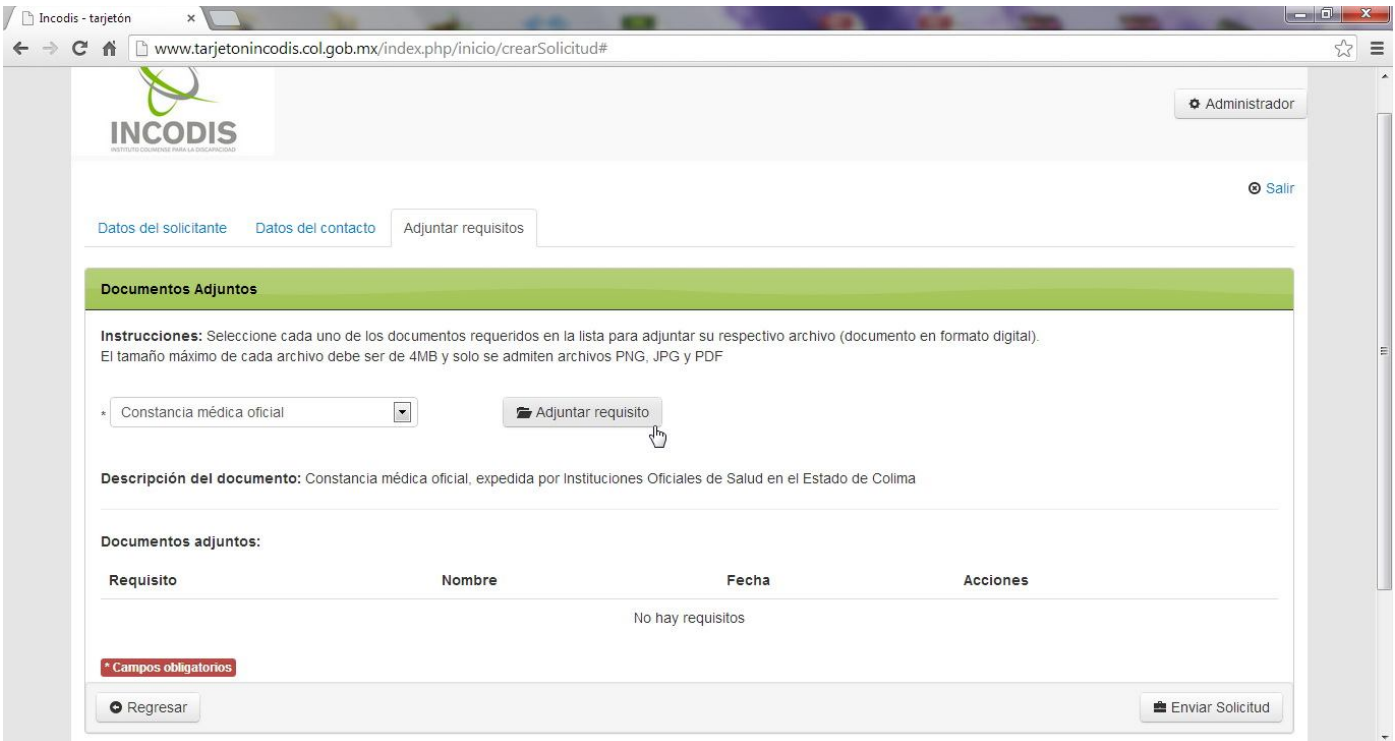

Figura 12. El Ciudadano da clic en el Botón "Adjuntar requisito", con lo que le mostrará una ventana emergente para seleccionar el archivo (imagen siguiente).

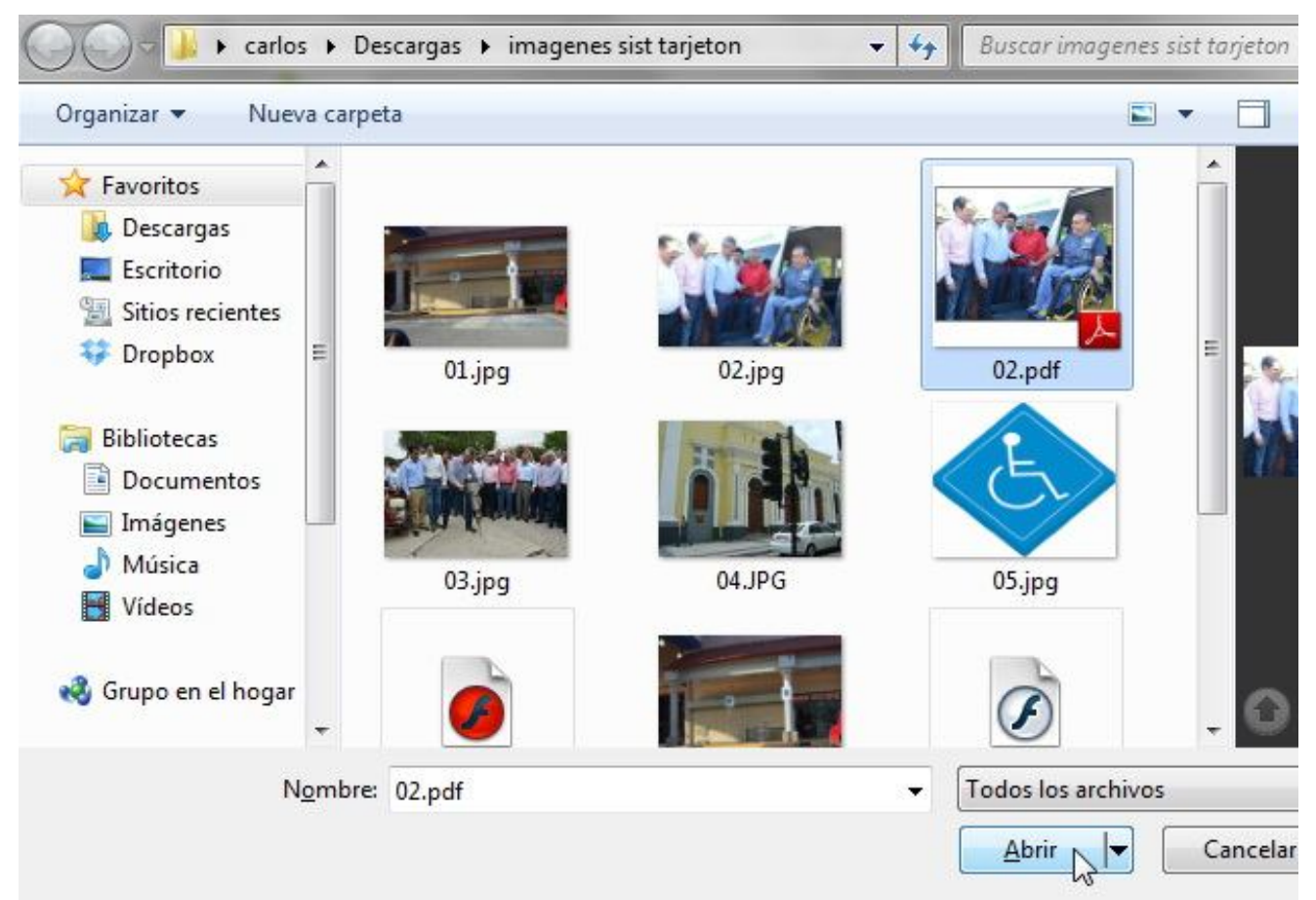

Imagen 13. El Ciudadano busca en su equipo de cómputo, selecciona el archivo de la Constancia o Credencial de Discapacidad motriz y da clic en el Botón "Abrir".

Una vez que se ha seleccionado el archivo a subir, el Sistema mostrará en el resumen denominado "Documentos adjuntos" el tipo de requisito, nombre del archivo tal y como era en el equipo de cómputo de Usted, fecha en que se realizó la carga del archivo y dos botones de Acciones; como se muestra a continuación:

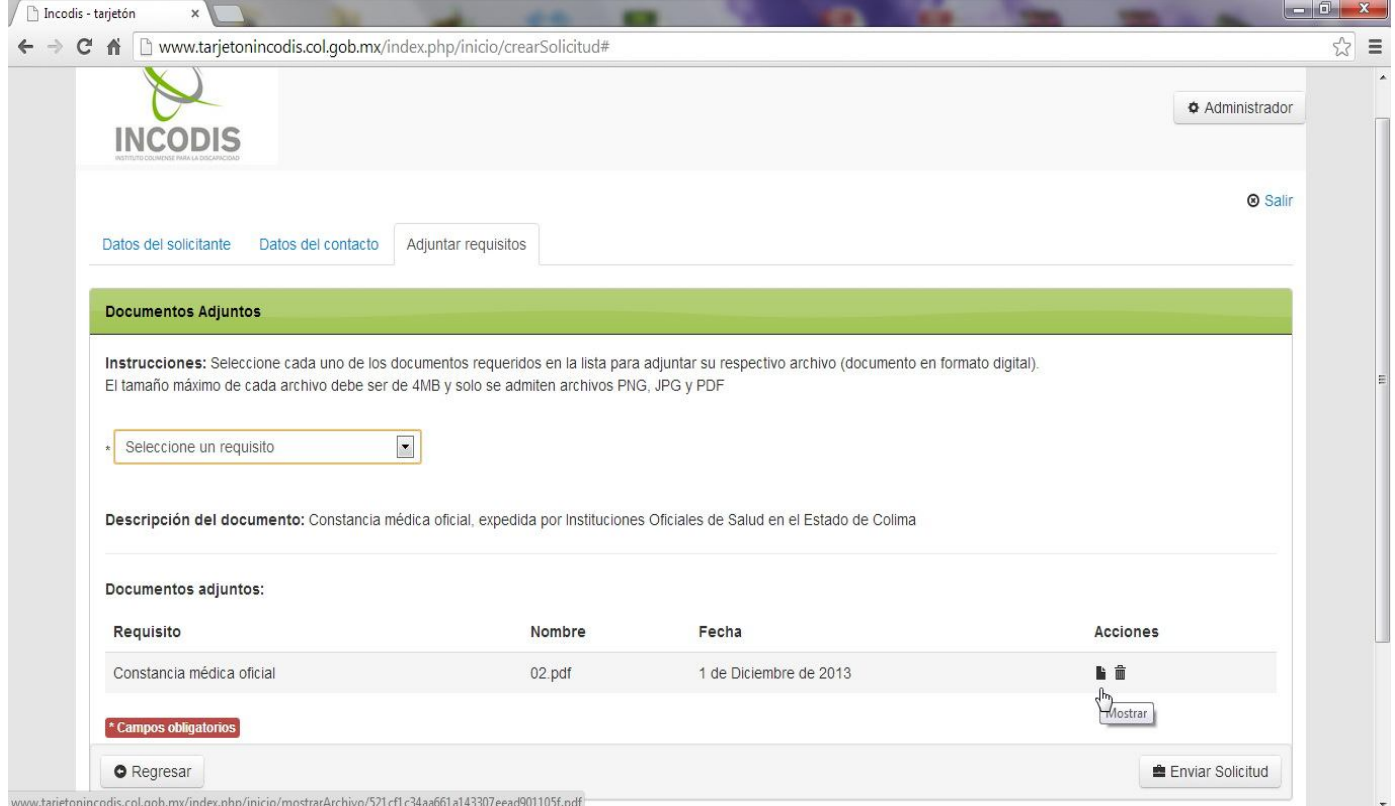

Imagen 14. El Ciudadano puede observar que tipo de requisito subió, el nombre del archivo y la fecha en que realizó la carga, por lo que si da clic en la Acción "Mostrar" el Sistema desplegará en otra ventana la imagen, dándole la posibilidad al usuario para verificar lo realizado (imagen siguiente).

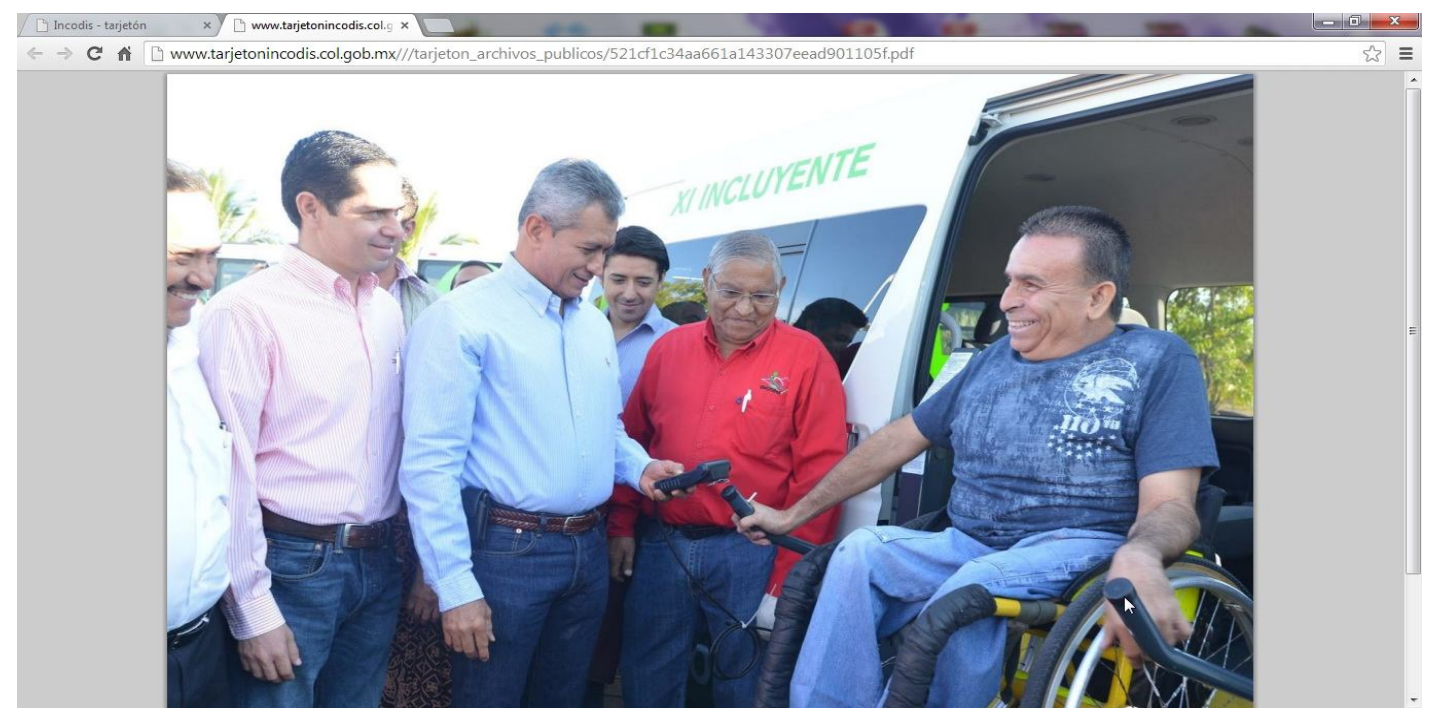

Imagen 15. El Sistema le despliega al Ciudadano el archivo que escogió para subir. En caso de error, el usuario puede borrarlo dando clic en la Acción "Eliminar".

De clic en el Botón "Cerrar" de la ventana en la que se visualizó la imagen adjuntada, para regresar a la del Sistema y como Usted puede observar, de la lista desplegable de requisitos a adjuntar, sólo quedará el de la Fotografía infantil o Credencial en color ó blanco y negro…

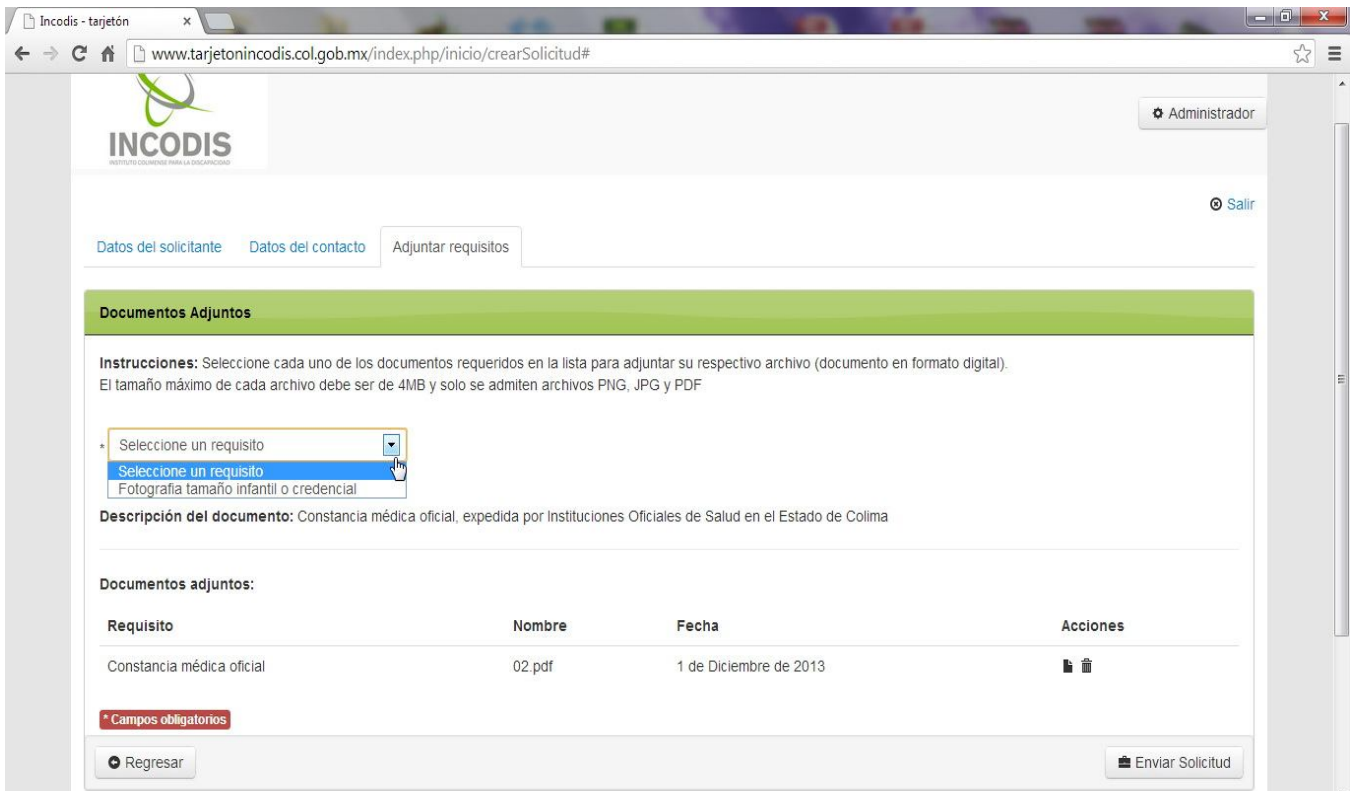

Imagen 16. El Ciudadano puede observar sólo un requisito por cumplir en la lista desplegable.

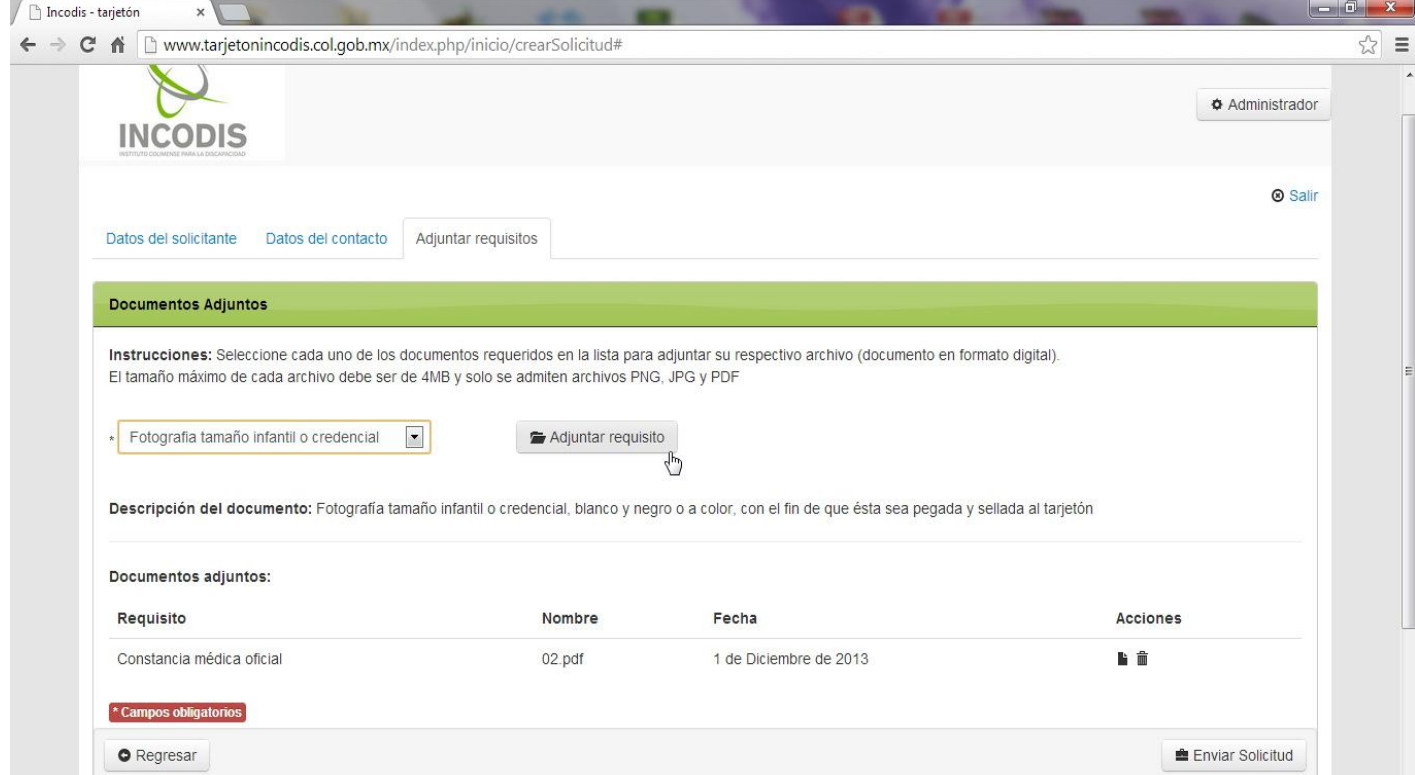

Imagen 17. El Ciudadano da clic en el Botón "Adjuntar requisito", con lo que le mostrará una ventana emergente para seleccionar el archivo (imagen siguiente).

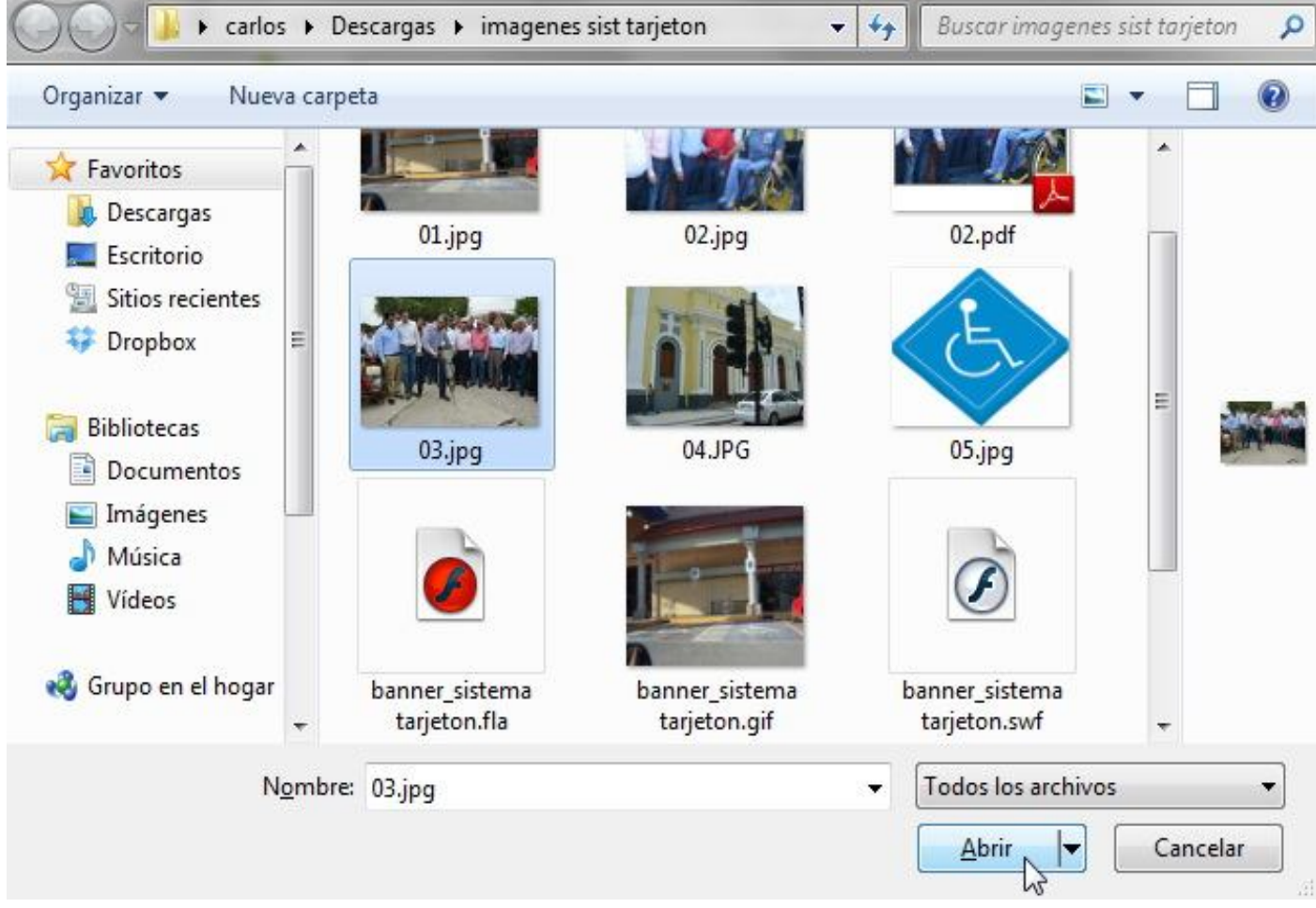

Imagen 18. El Ciudadano busca en su equipo de cómputo, selecciona el archivo de la Fotografía tamaño Infantil o Credencial en color ó blanco y negro, posterior a eso, da clic en el Botón "Abrir".

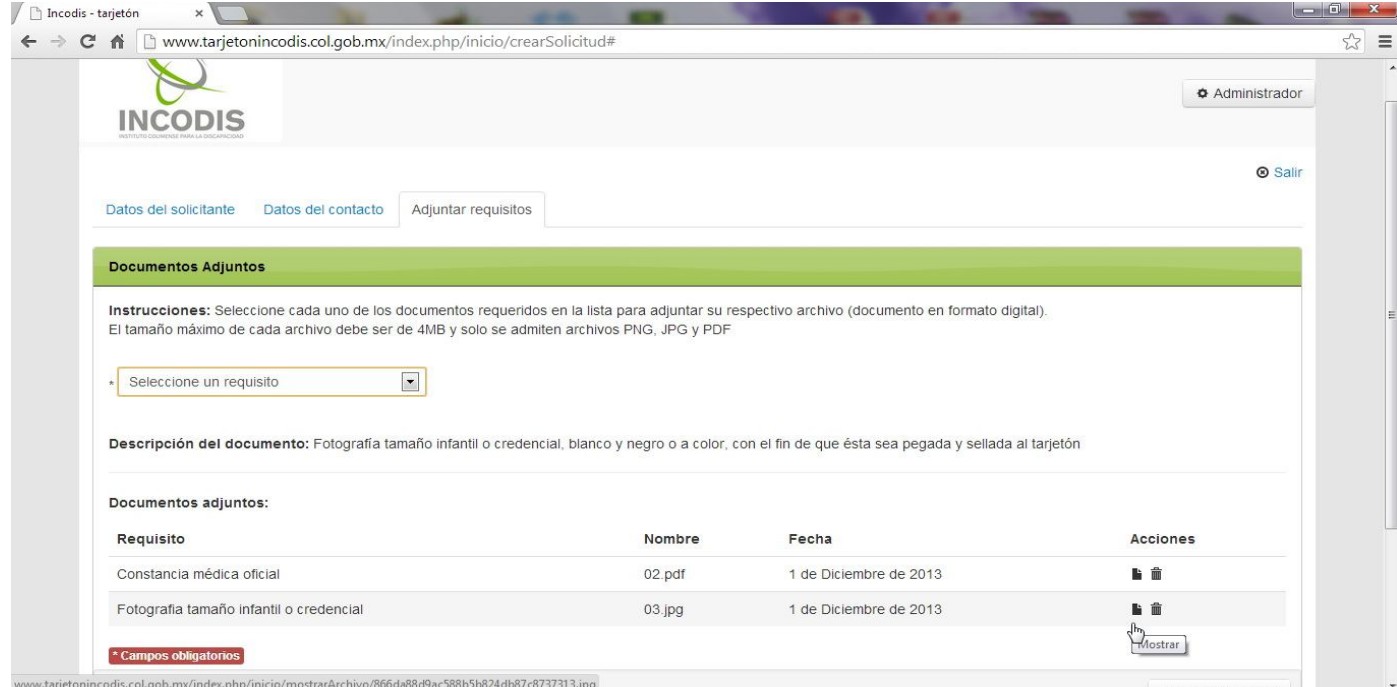

Imagen 19. El Ciudadano puede observar que tipo de requisito subió, el nombre del archivo y la fecha en que realizó la carga, por lo que si da clic en la Acción "Mostrar" el Sistema desplegará en otra ventana la imagen, dándole la posibilidad al usuario para verificar lo realizado (imagen siguiente).

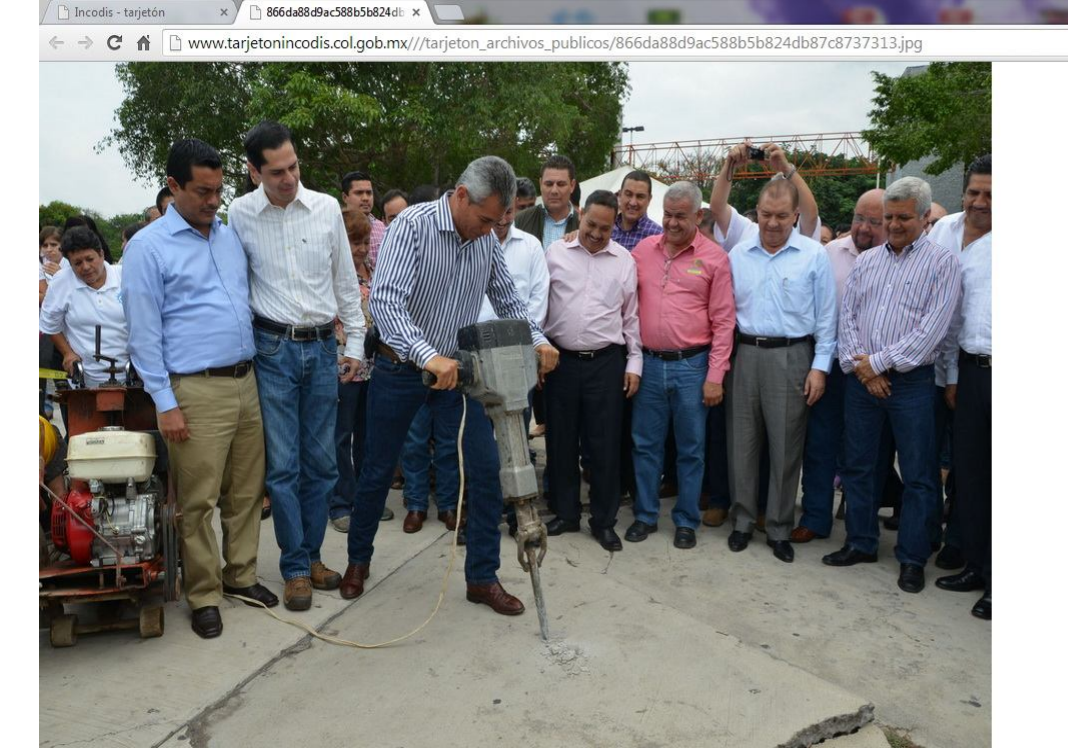

Imagen 20. El Sistema le despliega al Ciudadano el archivo que escogió para subir. En caso de error, el usuario puede borrarlo dando clic en la Acción "Eliminar".

De clic en el Botón "Cerrar" de la ventana en la que se visualizó la imagen adjuntada, para regresar a la del Sistema y proceder a dar clic en el Botón "Enviar Solicitud".

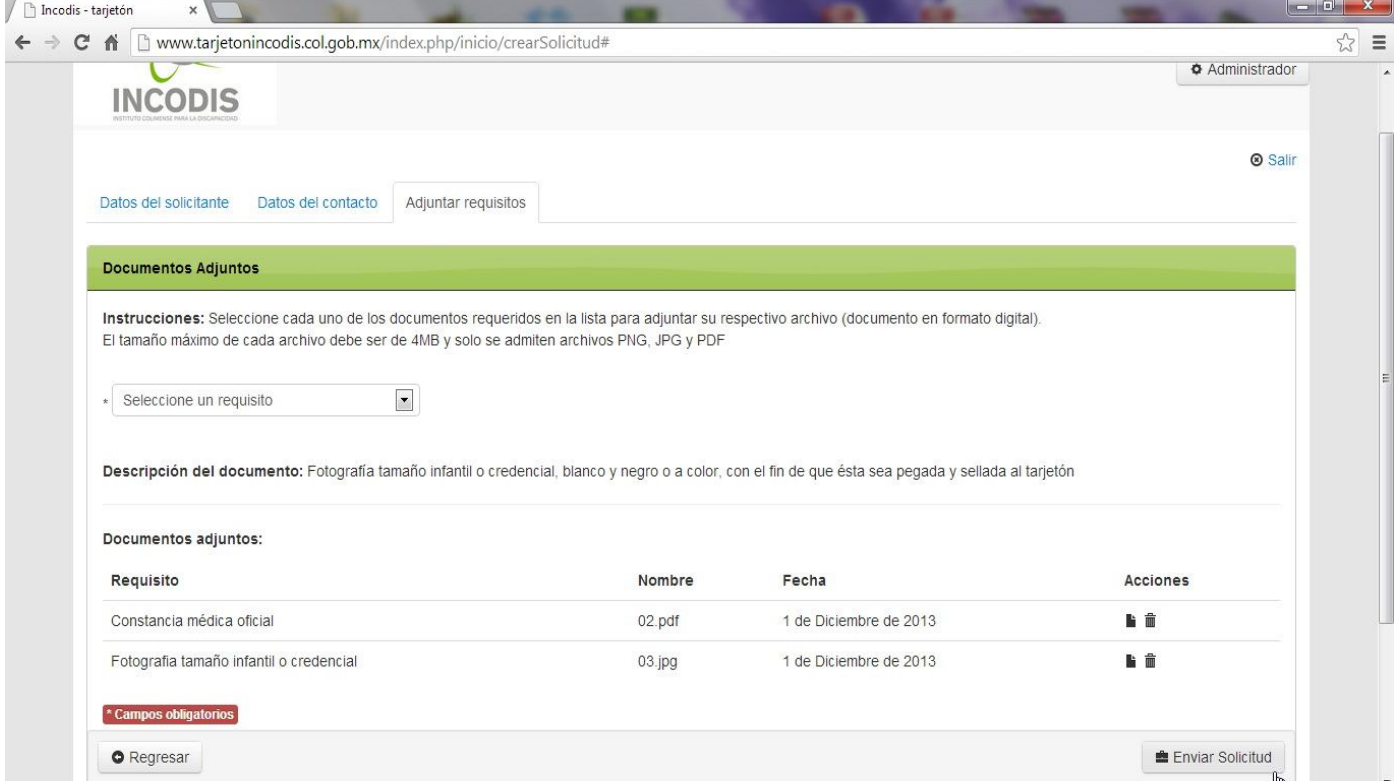

Imagen 21. El Ciudadano procede a enviar su Solicitud de Tarjetón. Con lo que el Sistema le desplegará un aviso con el Número de Solicitud para seguimiento (imagen mostrada a continuación).

 $\approx$   $\equiv$ 

 $\sqrt{2}$ 

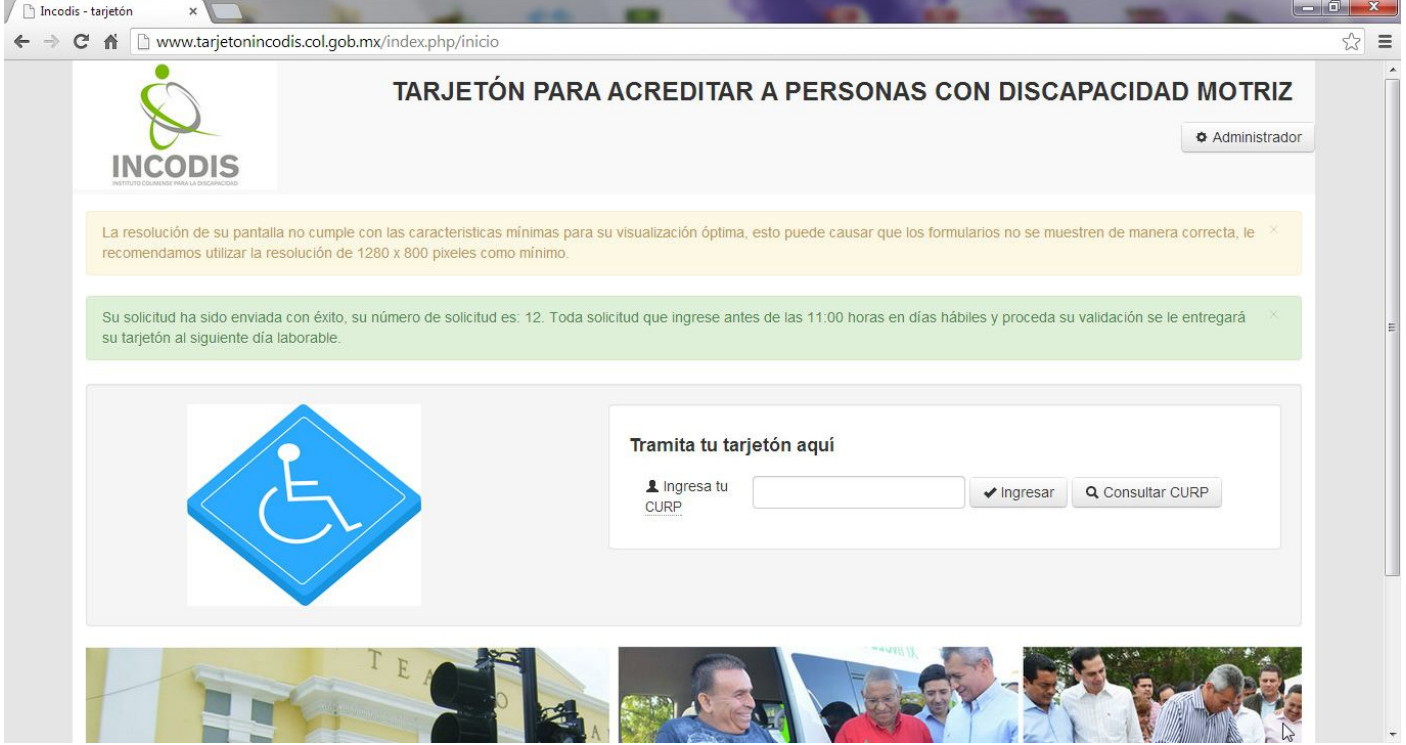

Imagen 22. El Sistema le despliega al Ciudadano el Número de Solicitud para darle seguimiento a su caso. Así mismo, le recordamos que para toda solicitud realizada antes de las 11:00 horas en días hábiles y proceda su validación, será entregado el Tarjetón al siguiente día laborable.

### *2. DAR SEGUIMIENTO A UNA SOLICITUD*

Para dar seguimiento a su Solicitud, deberá regresar a la pantalla inicial del Sistema, digitar la CURP del Solicitante, en caso de no recordarla, dar clic en el Botón "Consultar CURP"; y dar clic en el Botón "Ingresar", como se muestra a continuación:

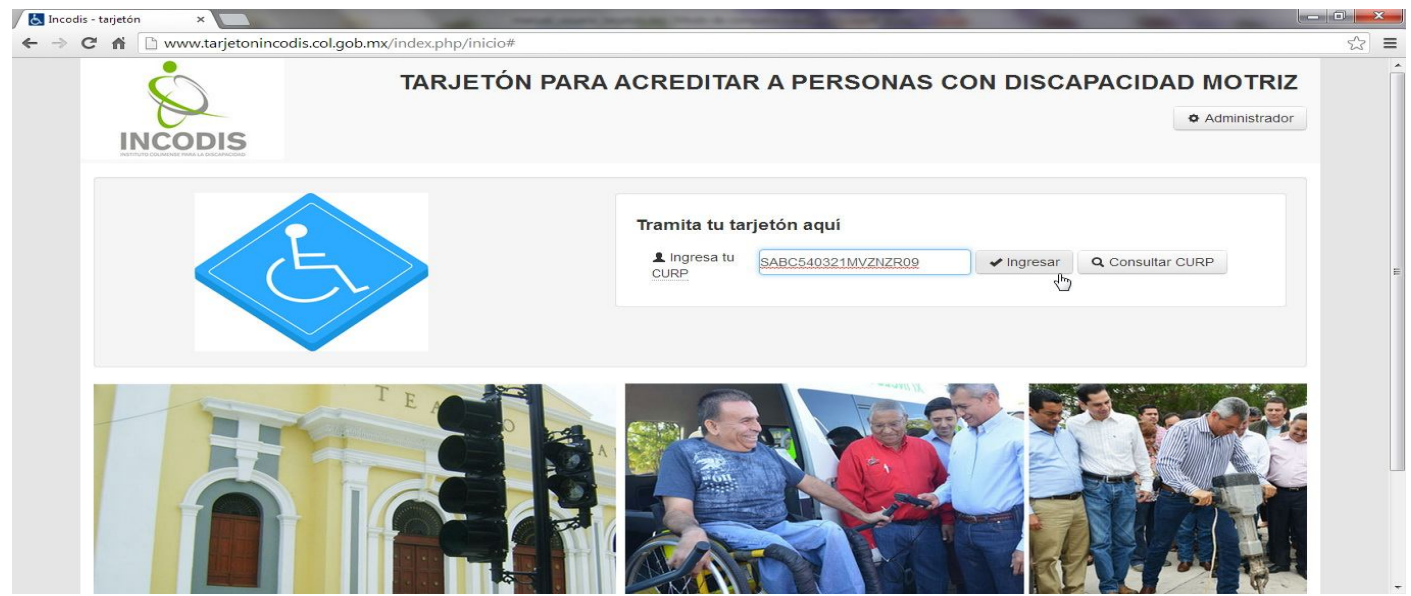

Imagen 23. El Ciudadano regresa al portal para Solicitud del Tarjetón e ingresa con su CURP.

Una vez que Usted ha ingresado con su CURP al Sistema para dar seguimiento a su Solicitud, le será mostrado un formulario que solicita el Número de la Solicitud y un Código de Seguridad mediante imágenes (Código Captcha). Por lo que, una vez completados estos datos proceda a dar clic en el Botón "Consultar Solicitud"…

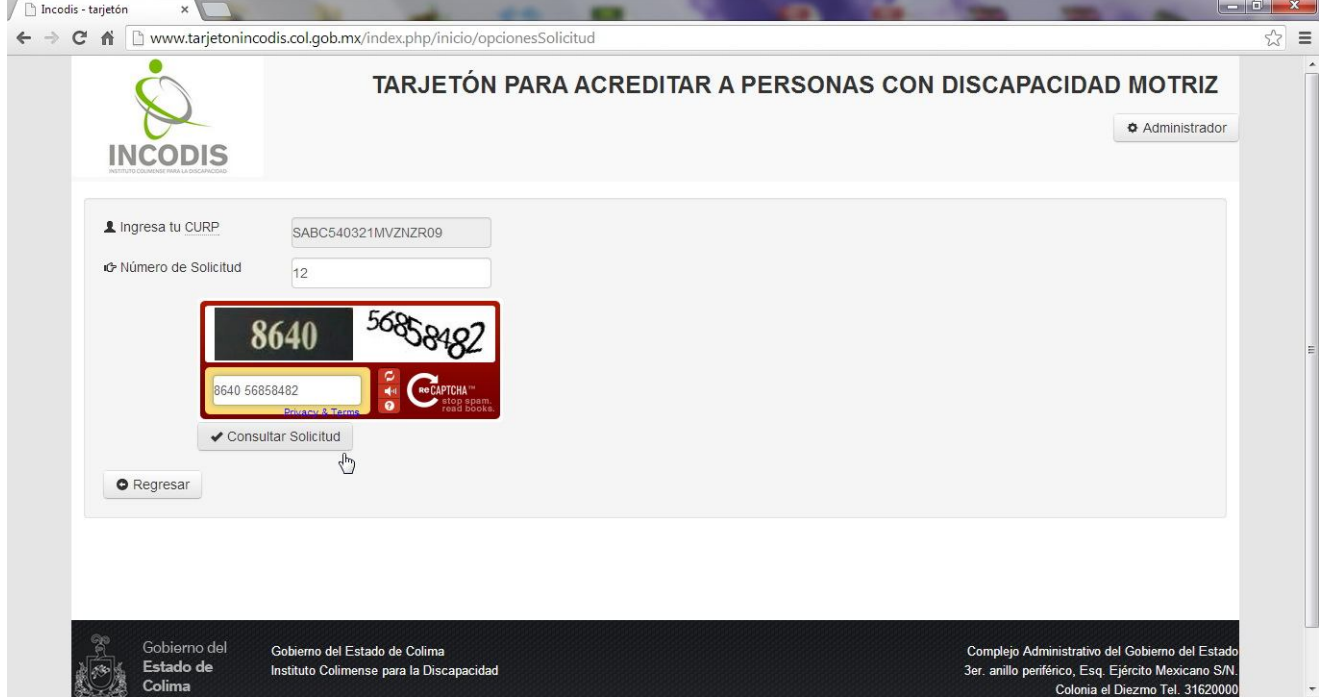

Imagen 24. El Ciudadano ingresa el Número de Solicitud, el Código Captcha y da clic en el Botón "Consultar Solicitud", por lo que el Sistema mostrará el Estado de Avance de su Solicitud (imagen siguiente).

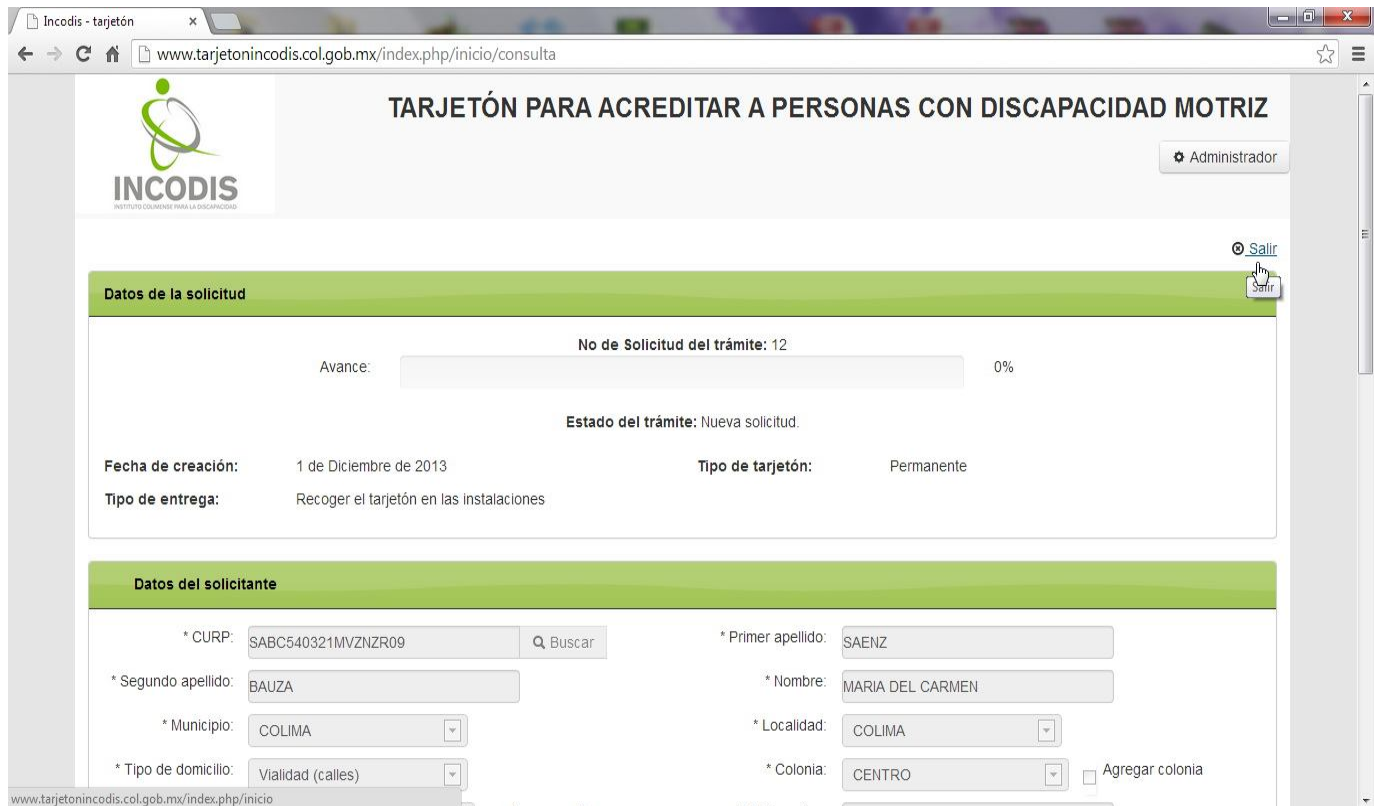

Imagen 25. El Ciudadano ve el porcentaje de Avance de su Solicitud y si hubiere Observaciones por parte del INCODIS a los Datos ingresados o Archivos Adjuntados, le será mostrada dicha circunstancia.

Si Usted consultó el Estado de su Solicitud luego de haberla creado, posiblemente aún no habrá sido revisada por personal designado por el INCODIS para tal fin, por lo que presentará un Avance del 0% (imagen anterior); amablemente le Solicitamos paciencia para el avance de su caso debido a las cargas laborales dentro del Instituto. Entonces, favor de proceder a hacer clic en el Botón o Vínculo denominado "Salir".

Le recordamos que, si Usted proporcionó un correo electrónico válido conforme se genere avance en el proceso de su Solicitud, le estarán llegando notificaciones a dicho correo por parte del Sistema de forma automatizada y en tiempo real. Por lo que, de no contar con un correo electrónico válido, en caso de tener Observaciones su Solicitud de Tarjetón, tal circunstancia le será notificada a su número telefónico para que proceda Usted a realizar las correcciones necesarias.

#### *3. MODIFICAR UNA SOLICITUD CON OBSERVACIONES*

En caso de que la Solicitud enviada por Usted tuviese observaciones por parte del INCODIS, el Sistema le enviará un correo electrónico notificándole la situación (en caso de no contar con una dirección de correo le será notificado este hecho por la vía telefónica); por lo que Usted deberá acceder al Sistema y se le mostrará el motivo por el que se hicieron observaciones, dándole la posibilidad de modificar la Solicitud enviada con anterioridad:

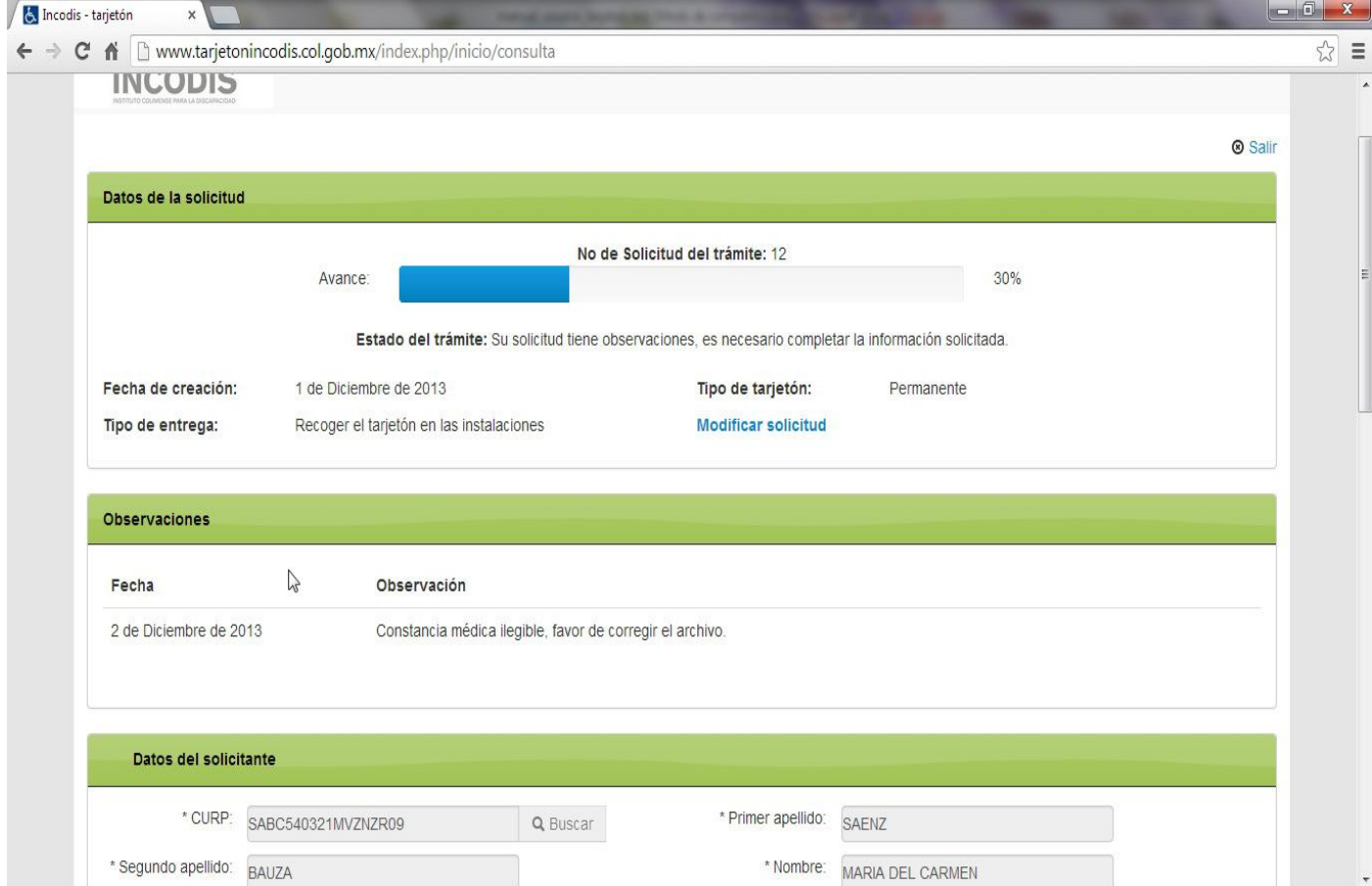

Imagen 26. El Ciudadano accede al Sistema y se le notifican las posibles Observaciones hechas a su Solicitud, dándole la posibilidad de modificar las inconsistencias.

Proceda a dar clic en el vínculo denominado "**Modificar solicitud**", con lo que se habilitará la edición de su Trámite…

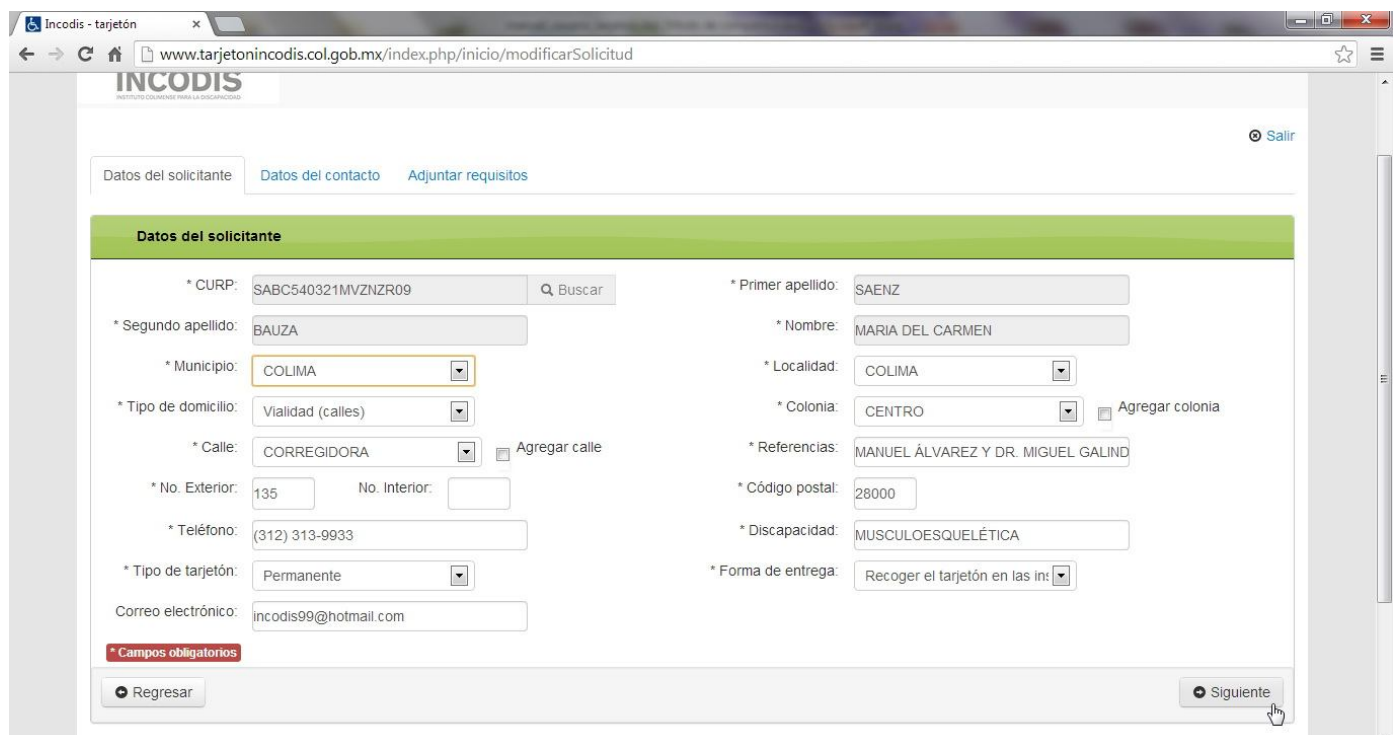

Imagen 27. Se habilita al Ciudadano la edición de su Solicitud para que realice las correcciones señaladas. Como puede observar, se habilitan para edición absolutamente todos los campos, por lo que, para el presente ejemplo; como no se requiere modificar datos del Solicitante, proceda a dar clic en el Botón "Siguiente", lo cual le posicionará en la edición de Datos del contacto (imagen siguiente).

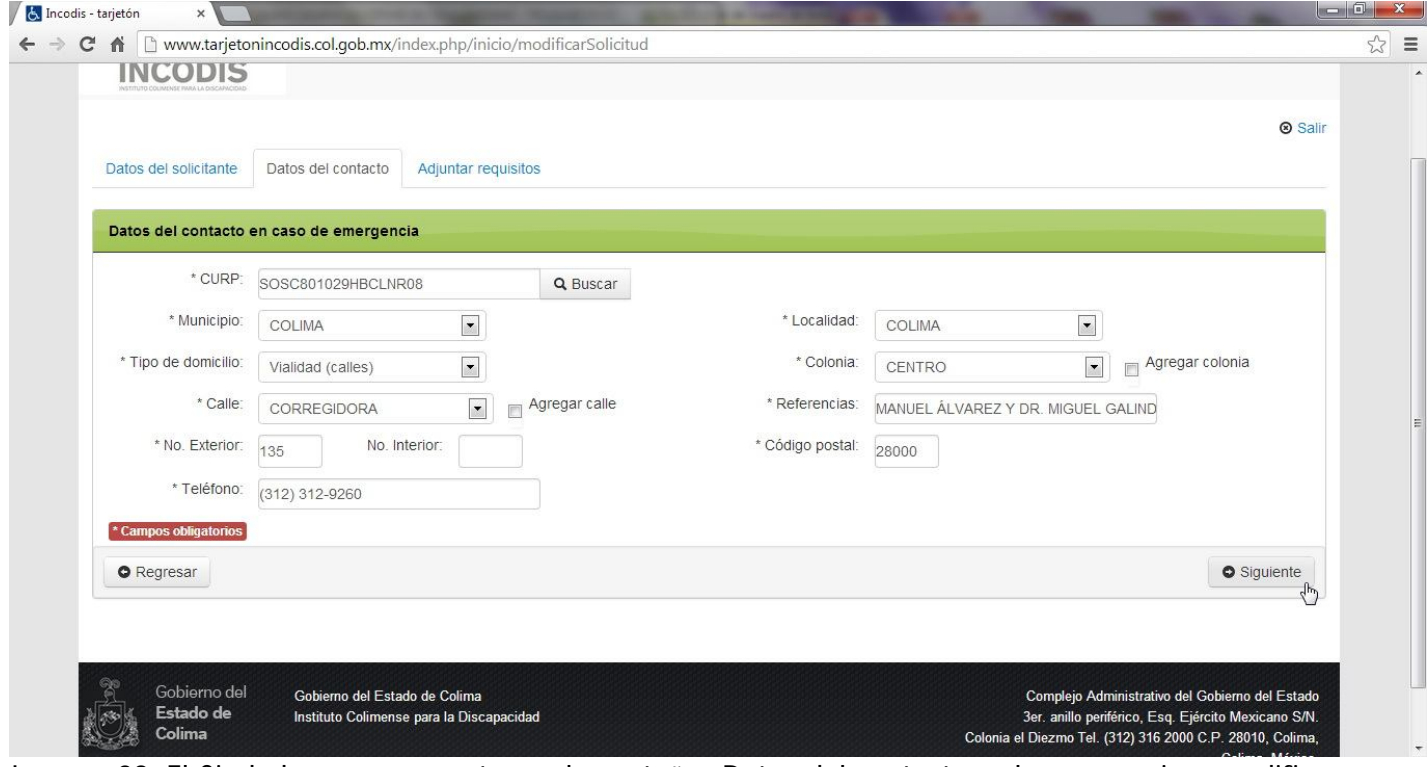

Imagen 28. El Ciudadano se encuentra en la pestaña "Datos del contacto", al no requerirse modificar dichos datos proceda a dar clic en el Botón "Siguiente", lo cual le posicionará en la pestaña "Adjuntar requisitos" (imagen a continuación).

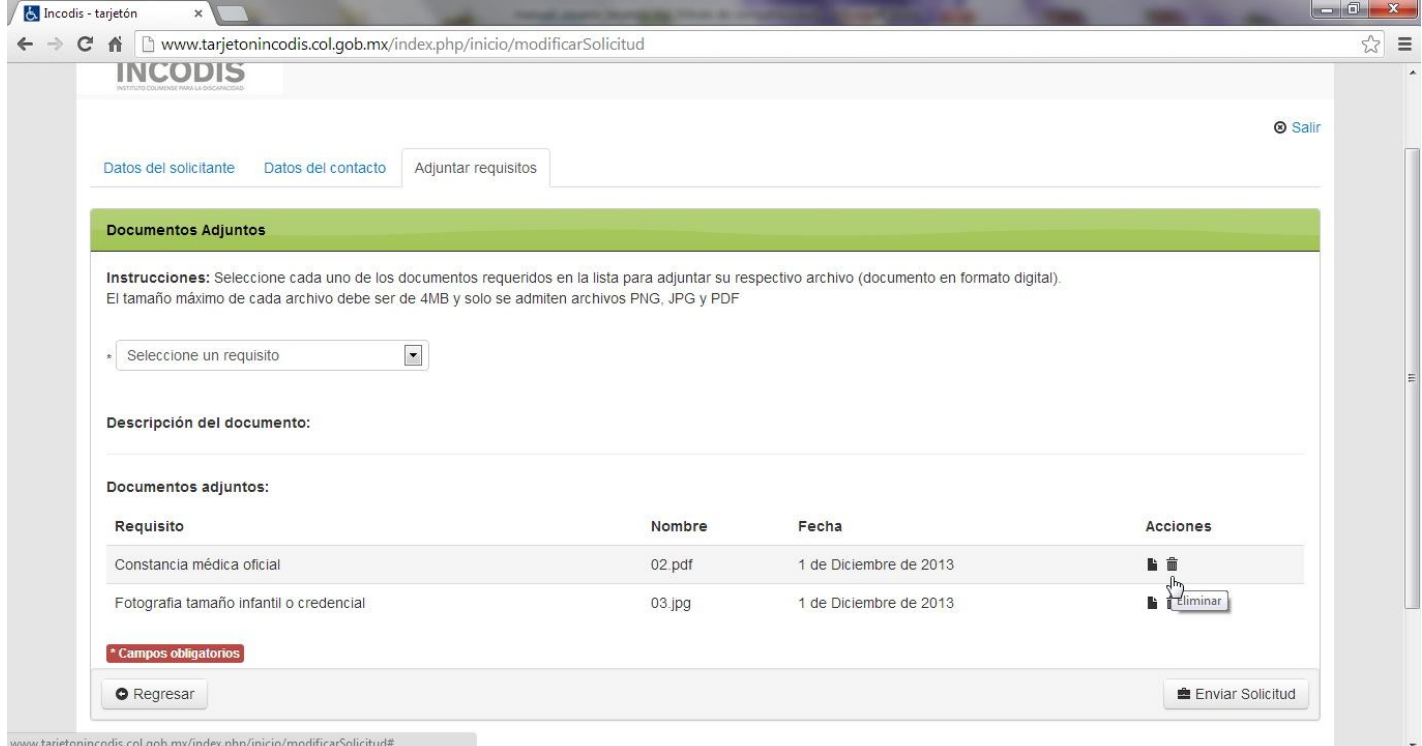

Imagen 29. El Ciudadano se encuentra en la pestaña "Adjuntar requisitos", usted debe dar clic en la acción "Eliminar" del Requisito Constancia médica oficial, con lo que se borrará y le dará posibilidad de adjuntar el archivo corregido (imagen siguiente).

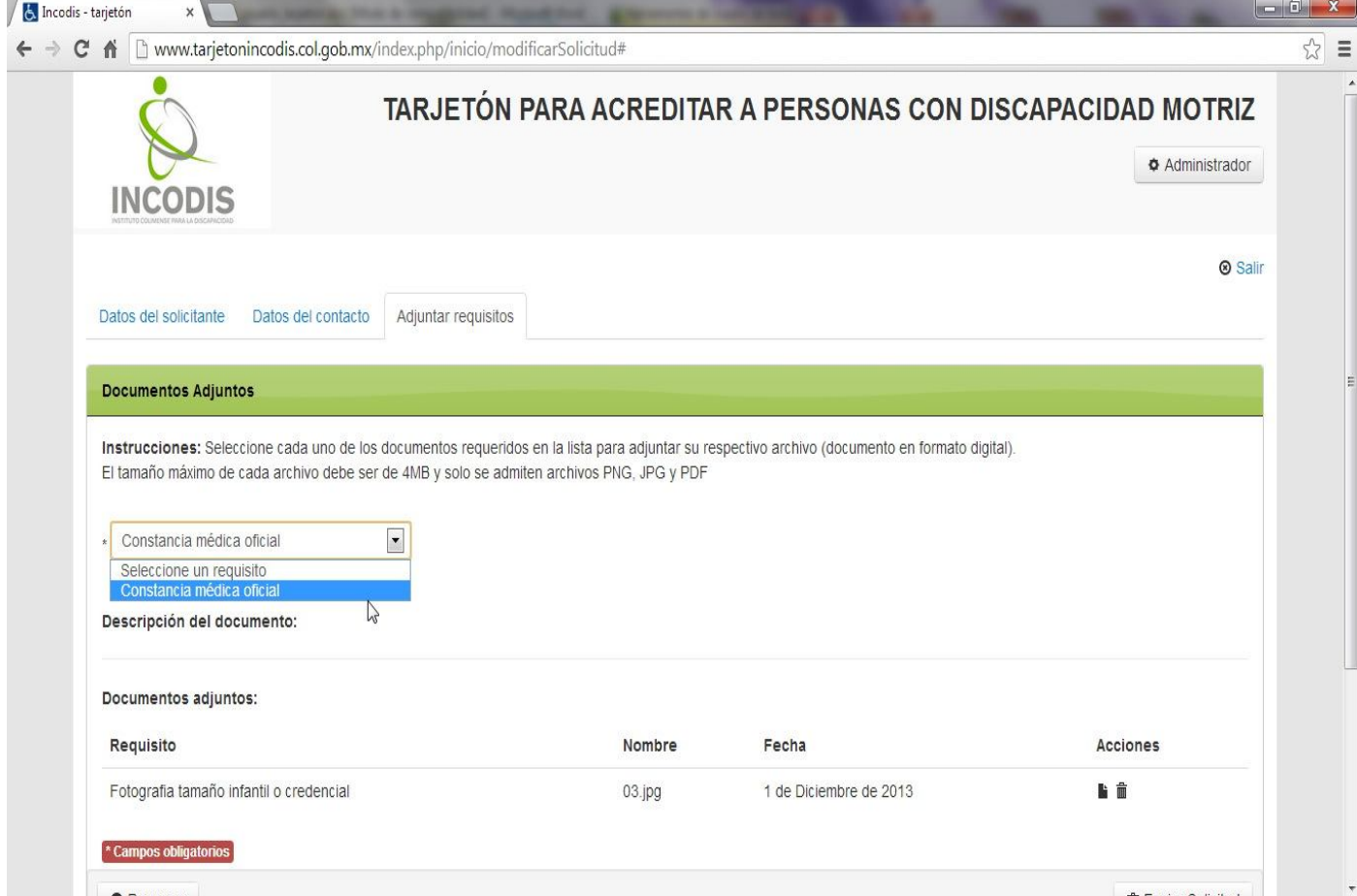

Imagen 30. El Sistema habilita al Ciudadano poder adjuntar nuevamente el Requisito "Constancia médica oficial"…

Proceda a adjuntar el archivo corregido de la Constancia médica oficial y una vez haya verificado que el archivo subido es correcto de clic en el Botón "Enviar Solicitud", con lo que habrá finalizado el proceso de modificación de la Solicitud con Observaciones.

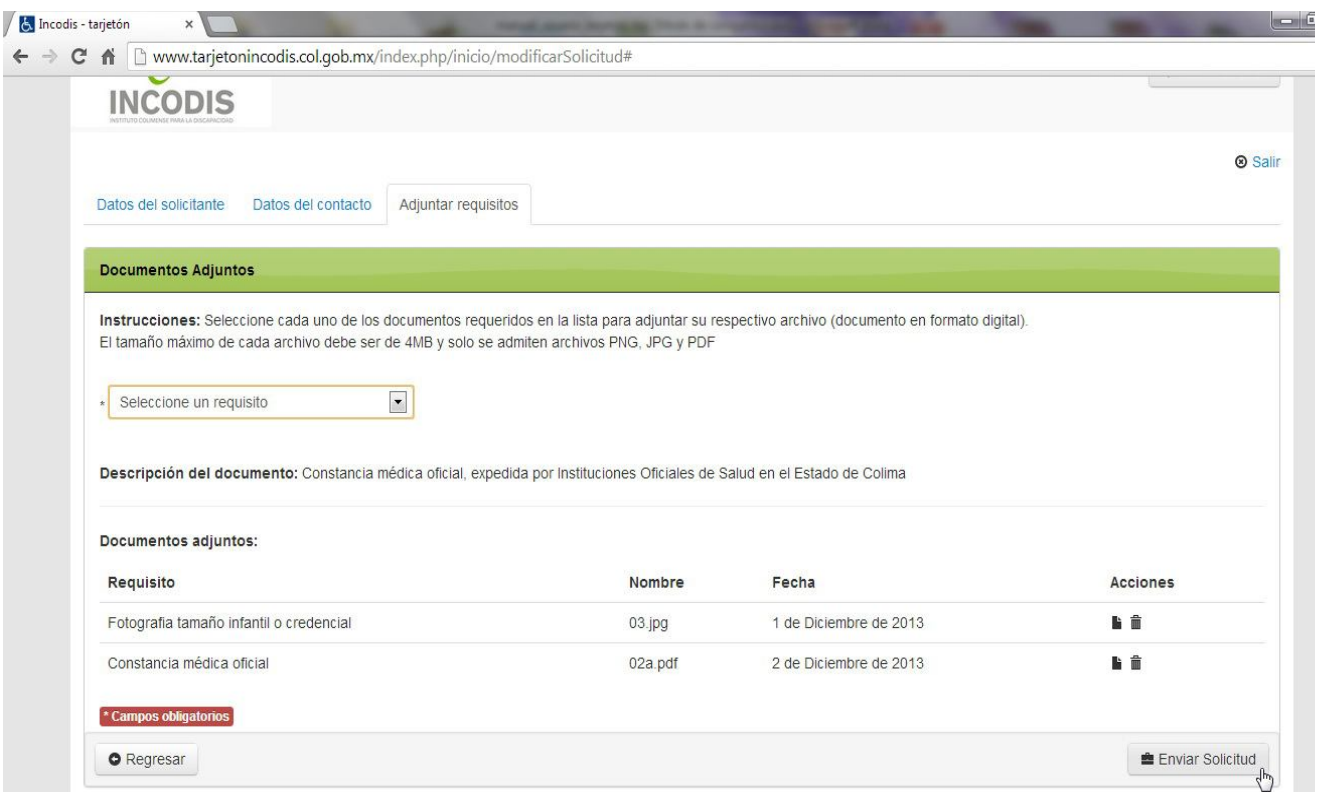

Imagen 31. El Ciudadano envía las correcciones a su Solicitud, con lo que será revisado nuevamente por parte de INCODIS. El Sistema enviará de forma automática una notificación al correo que Usted registró como parte del seguimiento al proceso de su Solicitud. Así mismo, le notificará mediante un mensaje emergente si dicha modificación fue enviada con éxito (imagen a continuación).

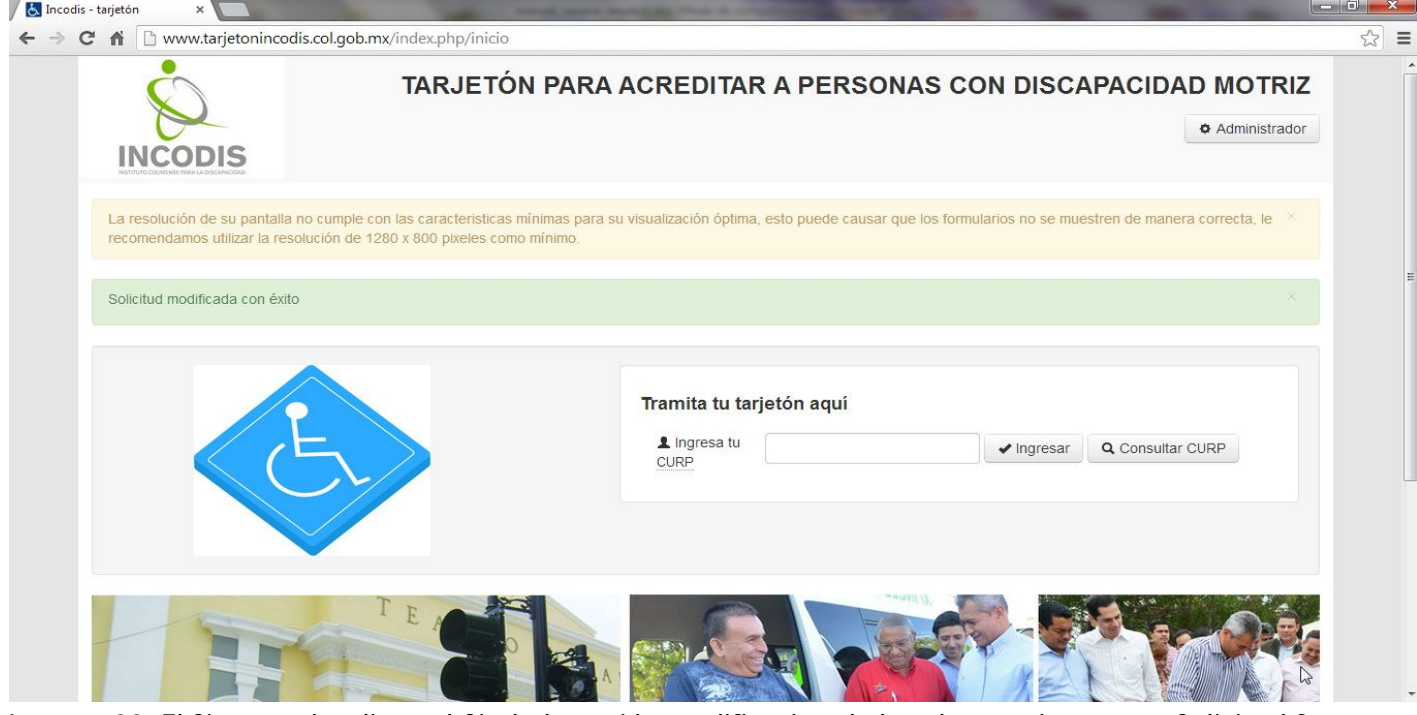

Imagen 32. El Sistema despliega al Ciudadano si la modificación de las observaciones a su Solicitud fue enviada con éxito.

Si Usted accede nuevamente al Sistema para consultar el Estado de su Solicitud, le será indicado un avance en el proceso es ahora del 40%, como puede ver a continuación…

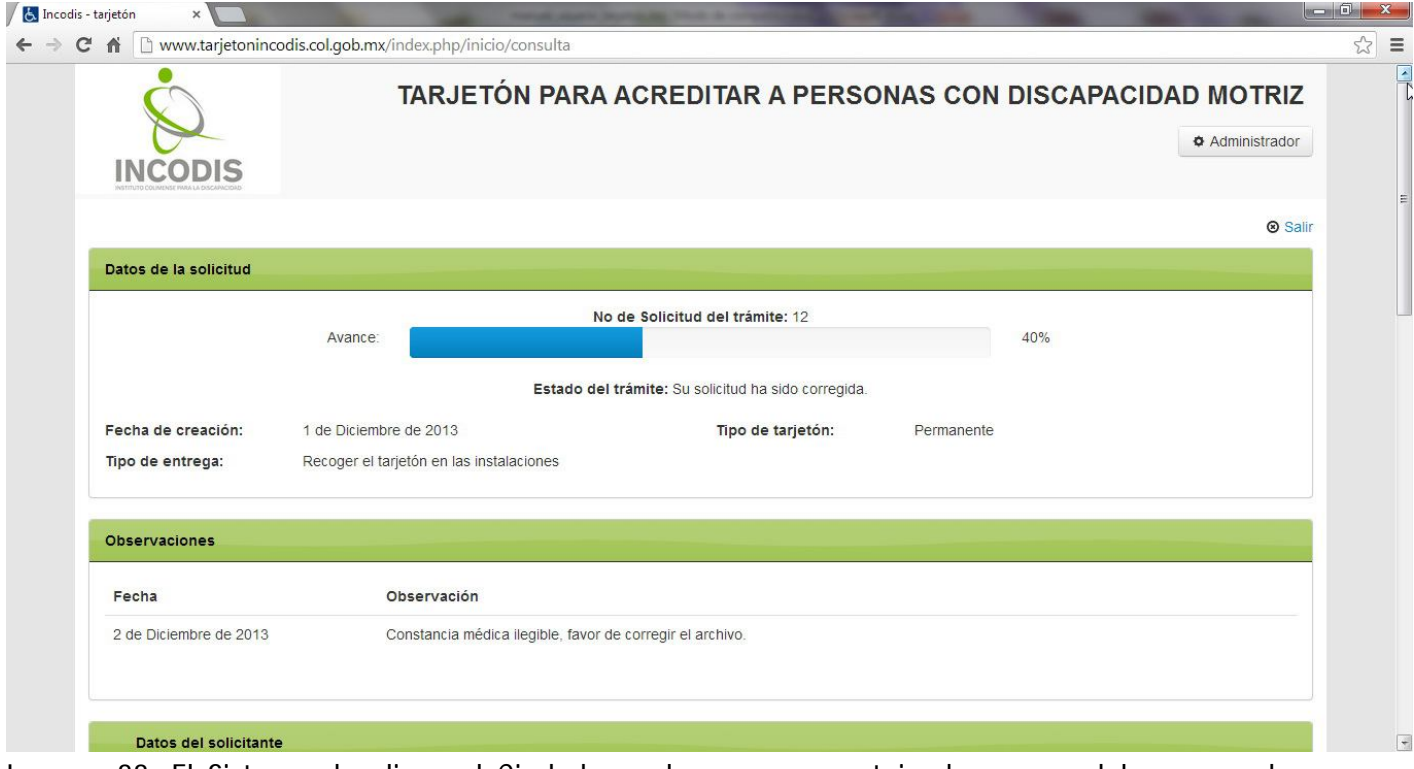

Imagen 33. El Sistema despliega al Ciudadano el nuevo porcentaje de avance del proceso de su Solicitud, así como un historial de las Observaciones realizadas por el INCODIS. Adicionalmente, se le presenta el Estado del Trámite como "Su solicitud ha sido corregida".

#### *4. RECEPCIÓN DEL TARJETÓN*

Una vez que el Instituto ha validado su Solicitud, le será notificado dicha situación al correo electrónico que Usted registró al momento de iniciar el proceso (en caso de no contar con una dirección de correo electrónico válida, le será notificada esta situación por vía telefónica por parte de INCODIS).

Si Usted iniciara sesión en el Sistema para verificar el Estado de su Solicitud, el Estado del Trámite será "Su solicitud ha sido aprobada", el porcentaje de Avance será mostrado como 80% y el "Tipo de entrega" seleccionado al momento de registrar su Solicitud.

En el caso de haber seleccionado como Tipo de Entrega la opción "Envío a Domicilio", el Tarjetón será enviado a la Dirección del Solicitante al día hábil siguiente en que su Solicitud fue validada por el Instituto.

Para el caso de haber seleccionado como Tipo de Entrega la opción "Recoger el Tarjetón en las Instalaciones" (opción seleccionada para efectos de ejemplo en este manual), Usted podrá pasar a recoger su Tarjetón en las Oficinas el Instituto Colimense para la Discapacidad, a partir del día hábil siguiente en que su Solicitud fue validada por el Instituto en un horario de 12:00 a 15:00 horas de lunes a viernes.

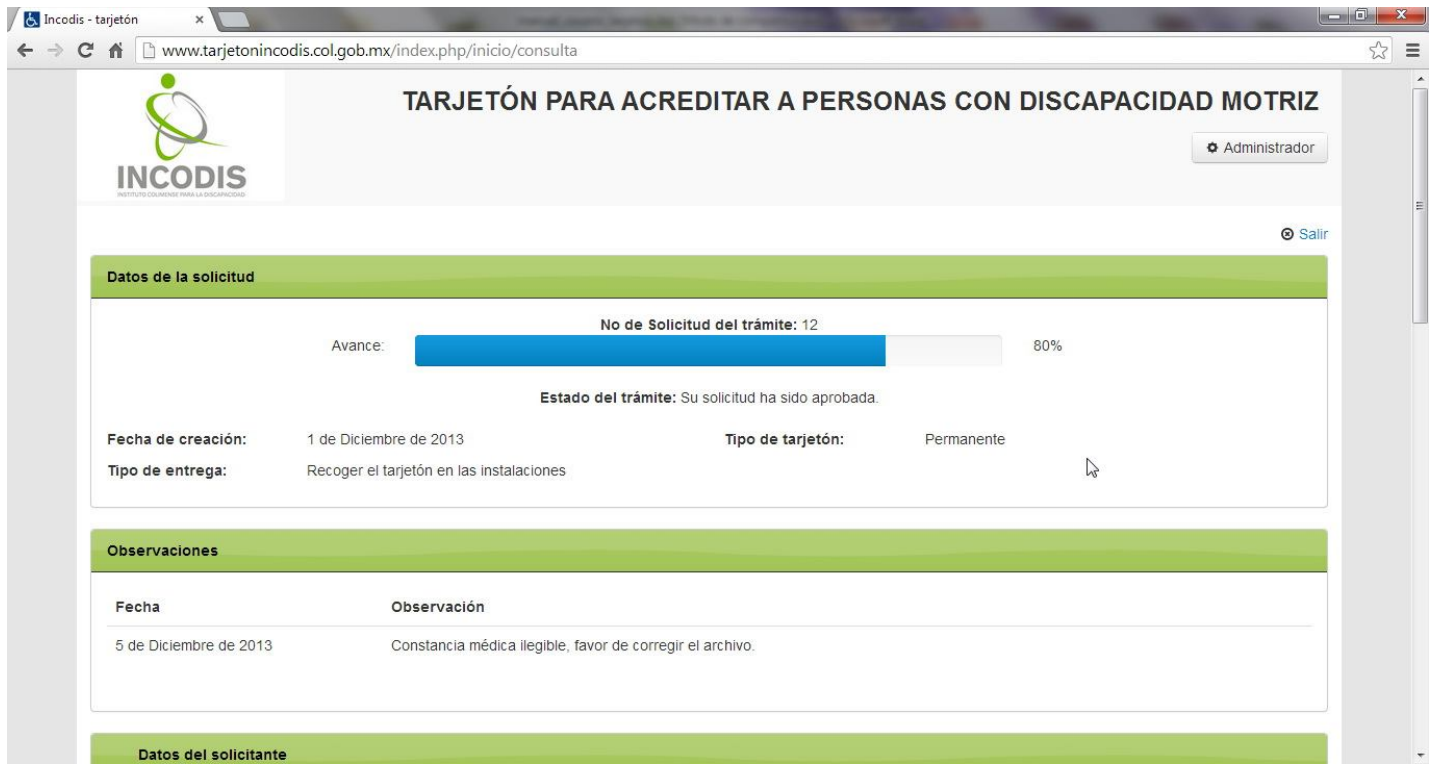

Imagen 34. El Ciudadano verifica el Estado de Avance de su Trámite iniciando sesión en el Sistema.

Una vez recibido su Tarjetón, si Usted ingresa al Sistema para consultar el Estado de su Solicitud, el Estado del Trámite será "El Tarjetón ha sido entregado" y el porcentaje de Avance será del 100%, como se muestra a continuación…

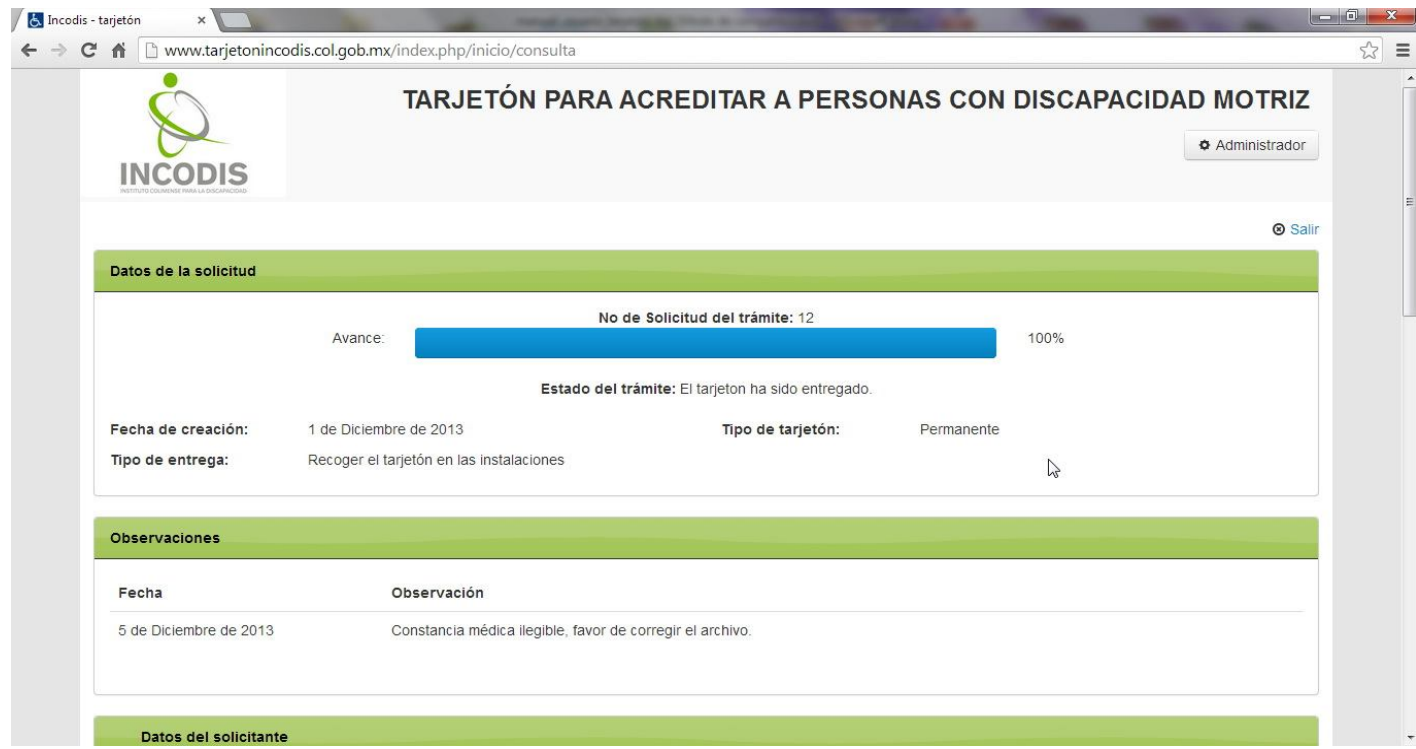

Imagen 35. Una vez que le fue entregado el Tarjetón, el Ciudadano ingresa al Sistema para consultar el Estado de Avance de su Solicitud, observando que el proceso se encuentra al 100%.

#### *5. RENOVANDO EL TARJETÓN*

La vigencia de los Tarjetones para discapacidad motriz permanente es de 1 año, así mismo, para los casos de Constancias médicas de discapacidad motriz temporal, la vigencia de éstos Tarjetones será por el tiempo (días de incapacidad motriz temporal) amparado en la Constancia médica. Por lo que, en caso de una recuperación incompleta y, por dictamen médico se expidiese una nueva Constancia de discapacidad motriz temporal, se deberá realizar una nueva Solicitud de Tarjetón, el cual contendrá un Número de Folio distinto al anterior.

Para el caso de Tarjetones para discapacidad motriz permanente, el proceso de renovación consiste en ingresar al Sistema con su CURP y en la pantalla siguiente le aparecerán dos opciones, Consultar Solicitud y "Renovar Tarjetón"; proceda a dar clic en el Botón RENOVAR TARJETON…

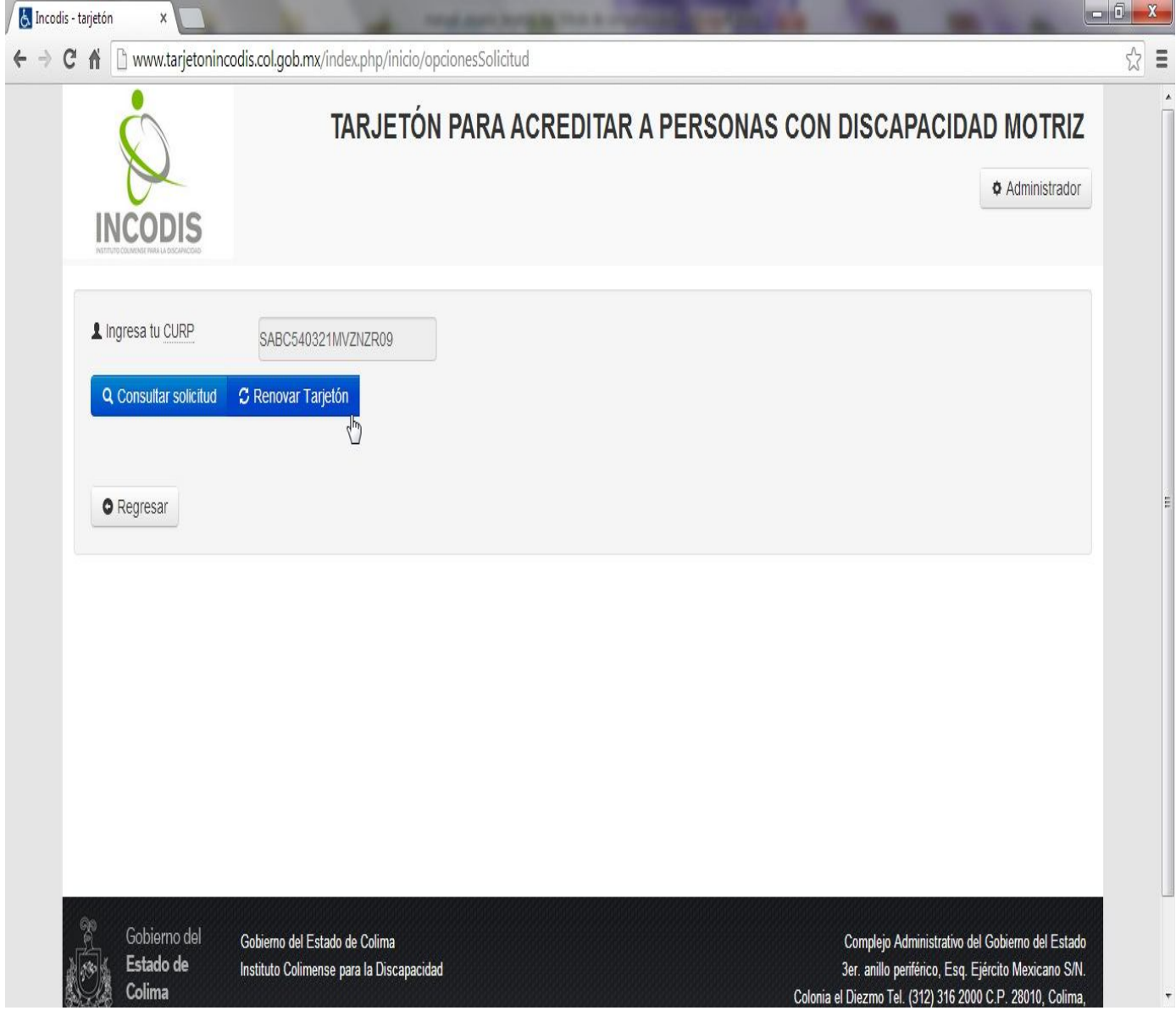

Imagen 36. El Ciudadano ingresa al Sistema y procede a dar clic en el Botón "Renovar Tarjetón". El Sistema desplegará un Código Captcha para verificación, el cual deberá digitar y haga clic en el Botón de confirmación, situado debajo del Código Captcha, denominado "Renovar Tarjetón" (imagen siguiente).

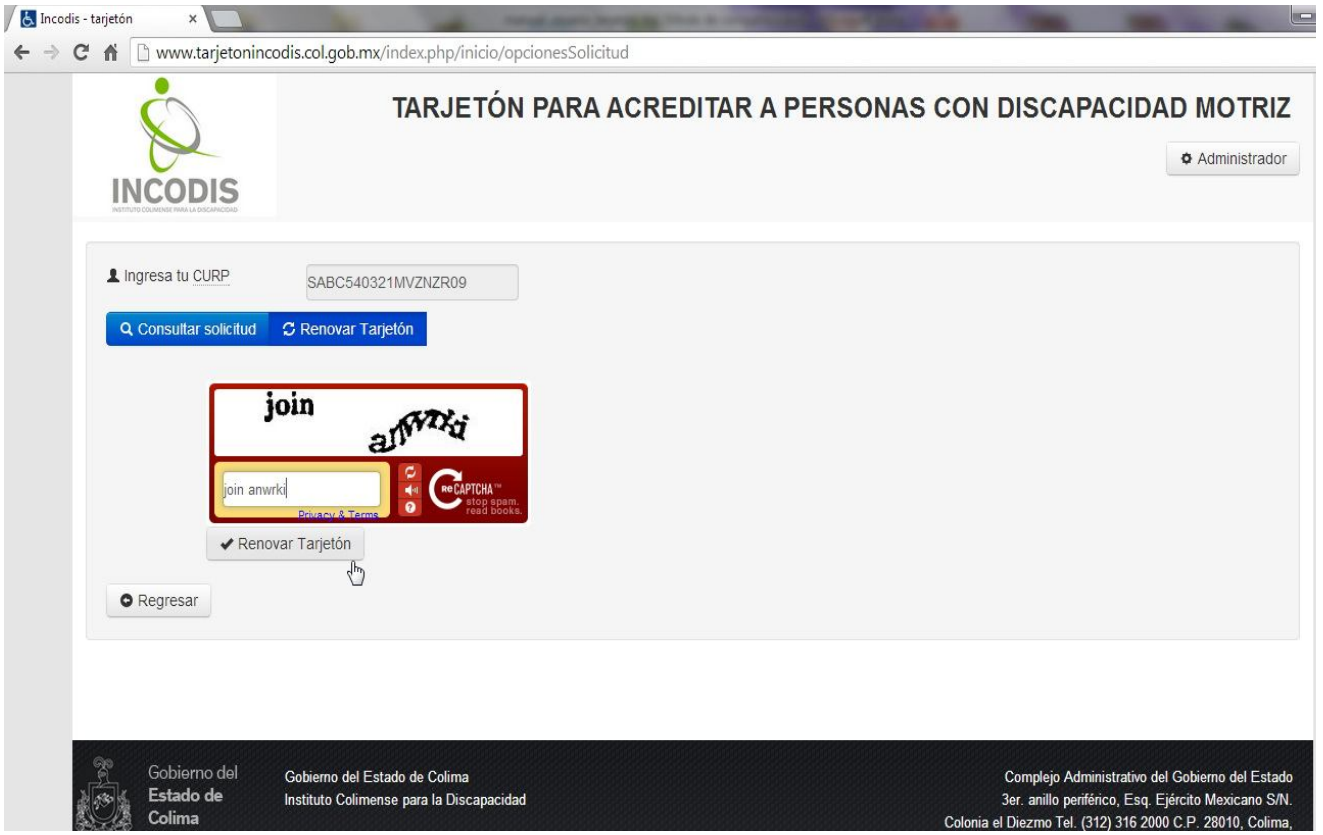

Imagen 37. El Sistema le requiere al Ciudadano digitar el Código Captcha y confirmar la renovación.

Una vez confirmado el proceso de renovación del Tarjetón, el Sistema le pedirá a Usted la justificación o motivo por el cual la solicita, una vez llenado el campo de clic en el Botón "Guardar"…

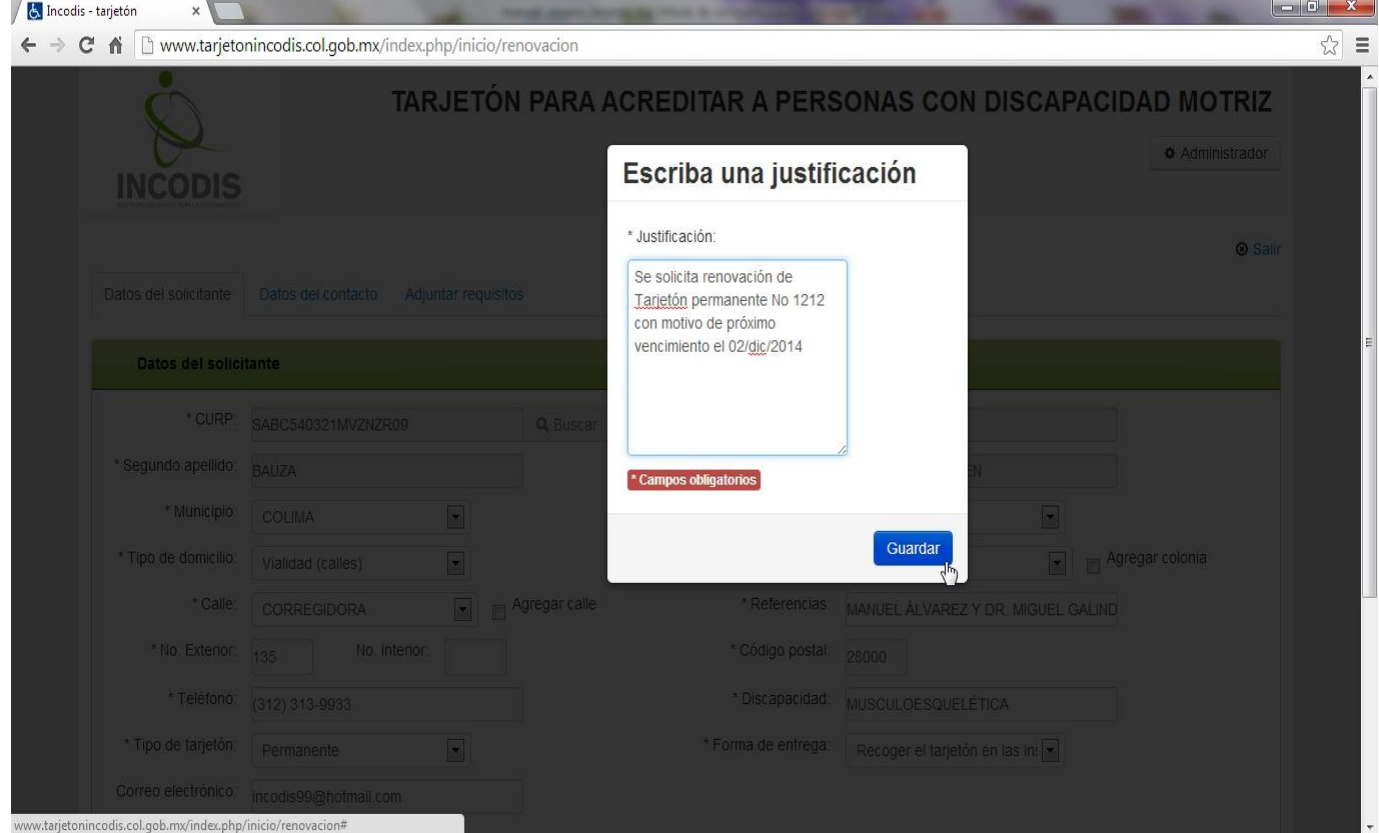

Imagen 38. El Sistema solicita al Ciudadano Escribir una Justificación para la renovación.

Una vez guardada la Justificación, el Sistema habilitará la edición de los Datos del Solicitante introducidos con anterioridad (se habilita la edición para facilitarle a Usted hacer modificaciones en caso de cambio de domicilio y Forma de entrega); en caso de no requerir modificaciones sólo haga clic en el Botón "Siguiente".

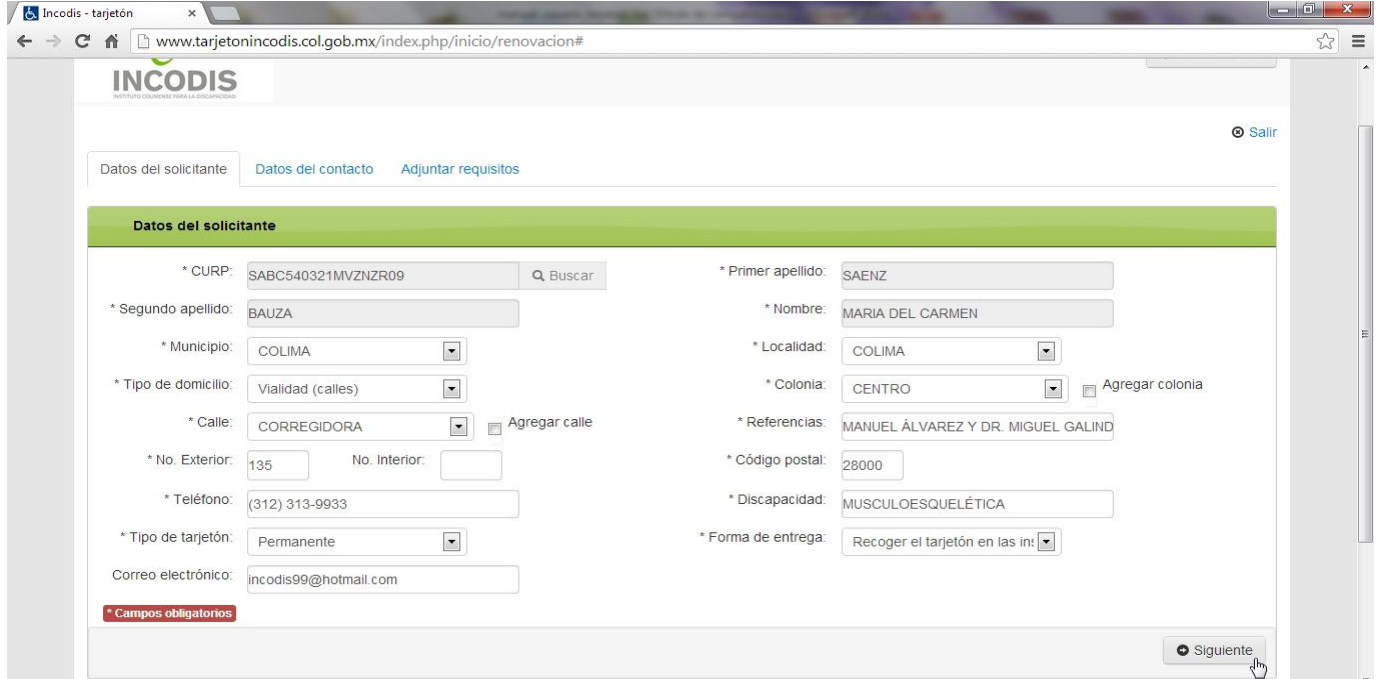

Imagen 39. El Ciudadano durante el proceso de renovación, puede modificar sus datos y tipo de envío. Al haber confirmado los Datos del Solicitante, el Sistema habilitará la edición de los "Datos del Contacto", en caso de no requerir modificaciones haga clic en el Botón Siguiente (imagen mostrada a continuación).

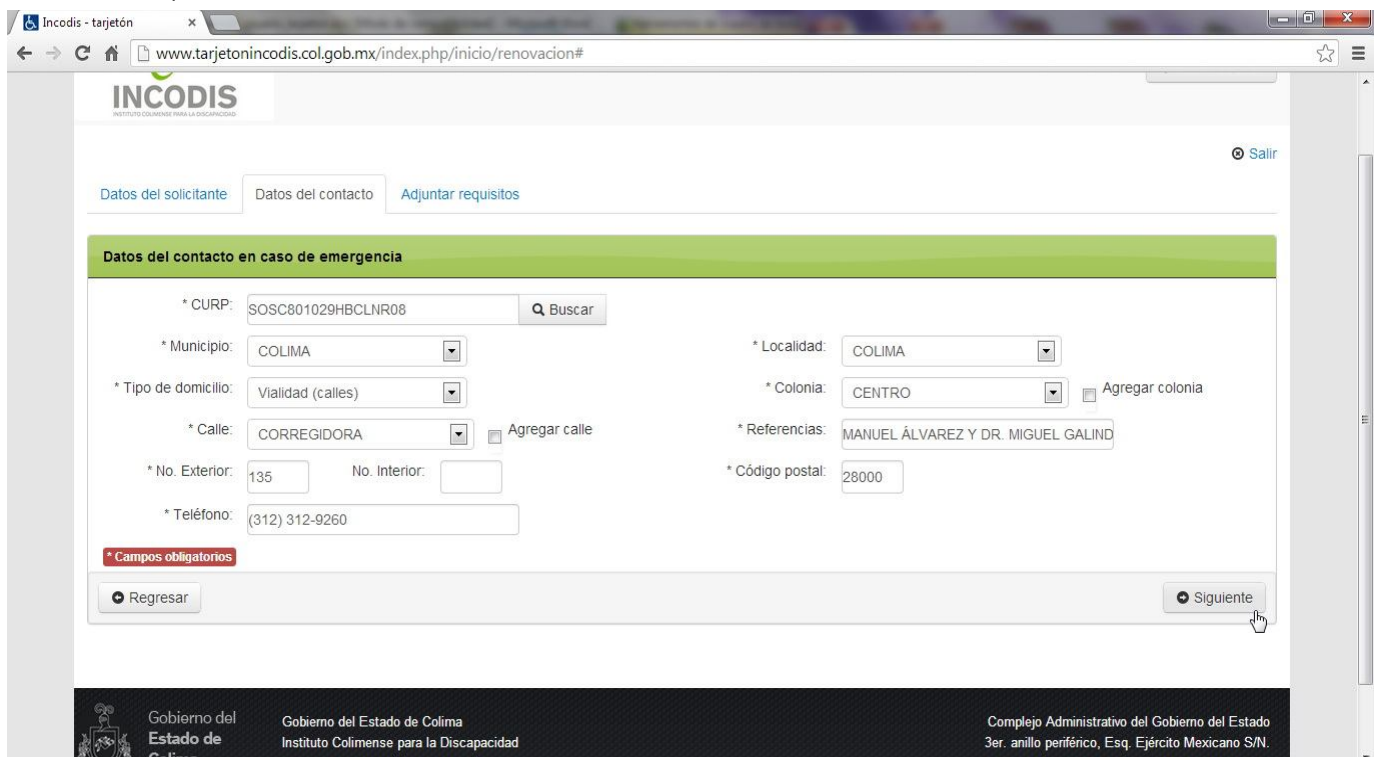

Imagen 40. El Ciudadano, continuando el proceso de renovación, puede modificar los Datos del Contacto. Por lo que, si no necesita realizar modificaciones haga clic en el Botón "Siguiente".

Una vez que Usted confirmó los Datos del Contacto, el Sistema le habilitará la edición de los requisitos, por lo que si desea cambiar su fotografía puede realizar éste cambio. Es aconsejable no modificar el archivo de la Constancia de discapacidad motriz permanente, sólo deberá realizar el cambio en caso de sustitución de la Constancia o Credencial de discapacidad motriz.

Una vez verificados los cambios en alguno ó ambos requisitos (si optó por modificar), proceda a hacer clic en el Botón "Renovar Tarjetón"…

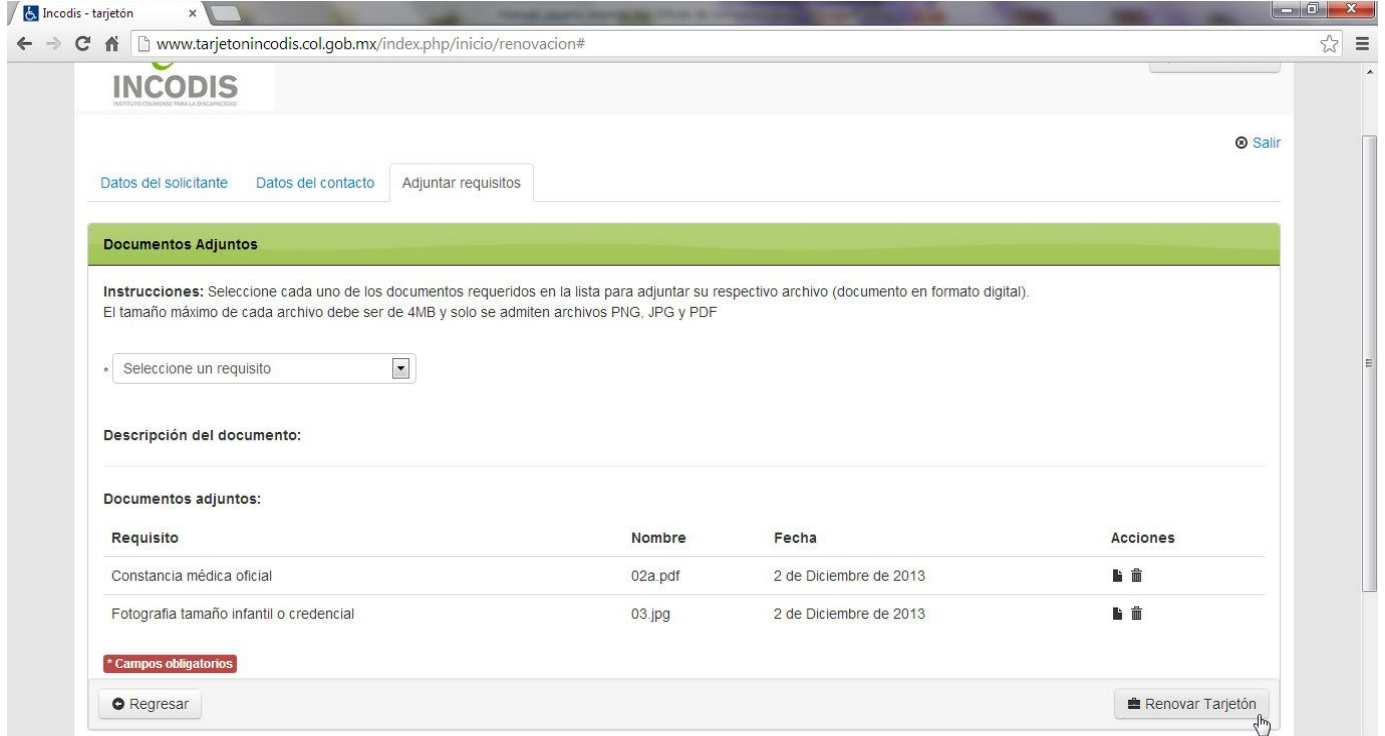

Imagen 41. El Ciudadano Solicita el proceso de renovación de su Tarjetón.

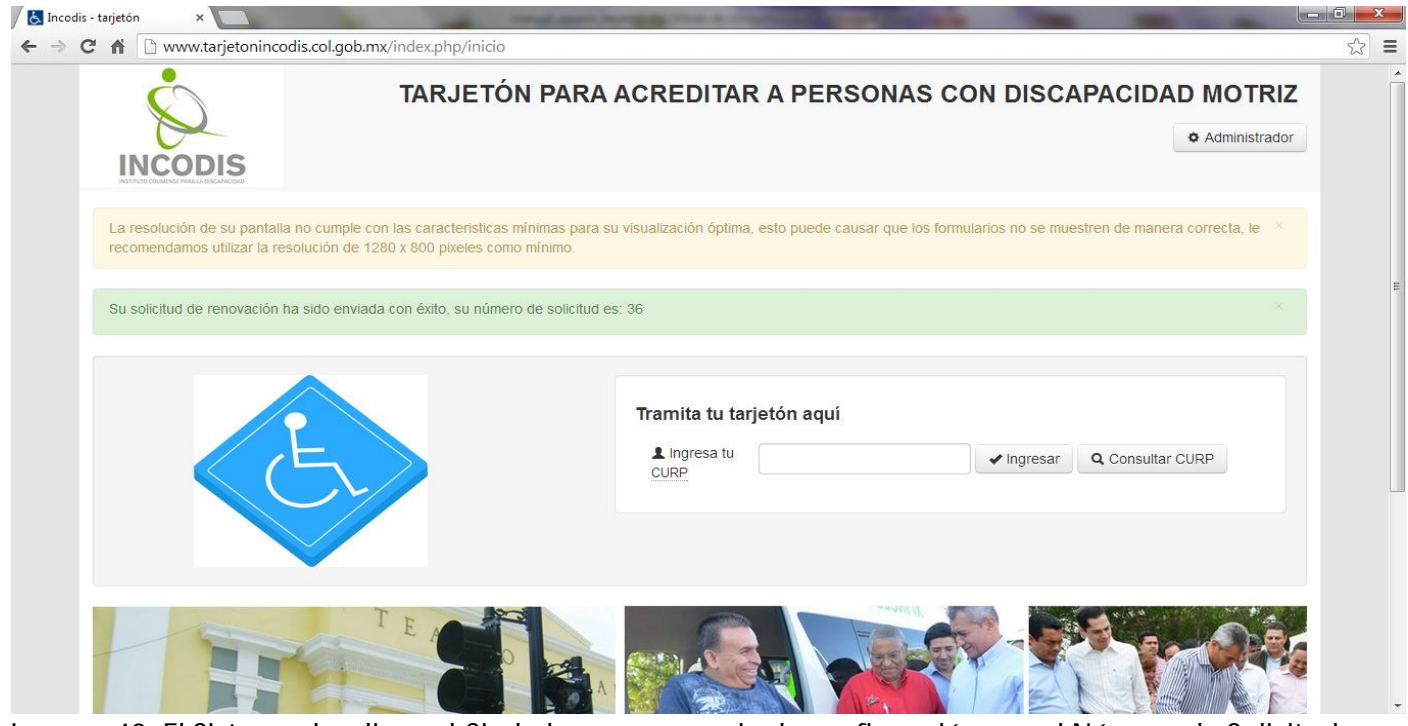

Imagen 42. El Sistema despliega al Ciudadano un mensaje de confirmación con el Número de Solicitud de renovación.

Adicional al mensaje emergente con el Número de Solicitud de renovación, el Sistema le enviará a Usted de forma automática un mensaje de confirmación con el Número de Solicitud de Renovación a la dirección de correo electrónico que haya registrado.

Una vez registrada su Solicitud, si Usted ingresa al Sistema y presiona el Botón "Consultar Solicitud", le será desplegado el Estado de Avance de su Trámite…

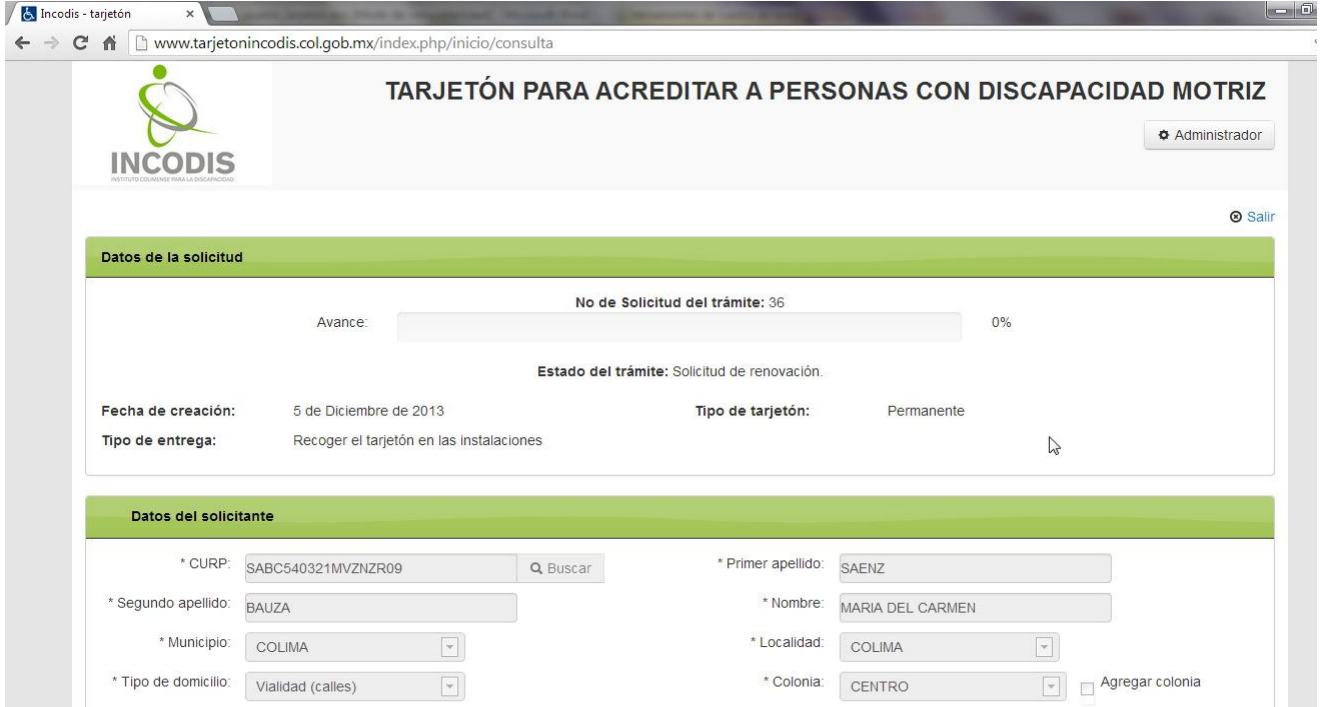

Imagen 43. El Ciudadano observa el Estatus de Avance de su Solicitud de Renovación de Tarjetón.

El Instituto procederá a realizar las verificaciones para validar su Solicitud de Renovación, si llegasen a existir Observaciones le será notificado de forma automática por el Sistema a su dirección de correo electrónico (en caso de no contar con una dirección de correo electrónico, el INCODIS le notificará de la situación vía telefónica), por lo que Usted deberá hacer las correcciones necesarias.

Una vez validadas las correcciones por el INCODIS, su Solicitud de Renovación será aprobada, informándole el Sistema ésta circunstancia de forma automática (en caso de no contar con una dirección de correo electrónico se le contactará vía telefónica por personal del Instituto), finalizando el proceso de renovación con la entrega de su Tarjetón según el "Tipo de entrega" que Usted haya designado al momento de realizar su Trámite; entregándose a partir del día hábil siguiente para ENVIO A DOMICILIO y, a partir del día hábil siguiente de 12:00 a 15:00 horas de lunes a viernes para la opción de RECOGER EN LAS INSTALACIONES.